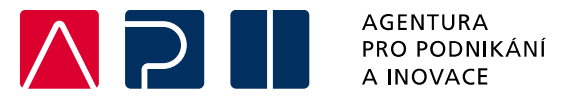

# **Příručka pro podání Žádosti o podporu v IS KP21+**

# **Digitální podnik – Virtuální podnik – výzva I**

OPERAČNÍ PROGRAM **TECHNOLOGIE A APLIKACE** PRO KONKURENCESCHOPNOST

Tato příručka poskytuje žadatelům postup pro úspěšné podání žádosti o podporu z Operačního programu Technologie a aplikace pro konkurenceschopnost (OP TAK), konkrétně pak ve výzvě Digitální podnik – Virtuální podnik – výzva I.

Printscreeny z portálu IS KP21+ použité v této příručce slouží pro lepší představu žadatele a nemusí plně odpovídat reálnému stavu ve vaší žádosti.

Verze č. 3 Datum vydání 7. 9. 2023

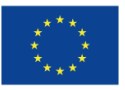

2

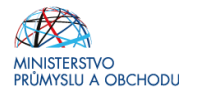

# Přehled provedených změn:

Verze 2:

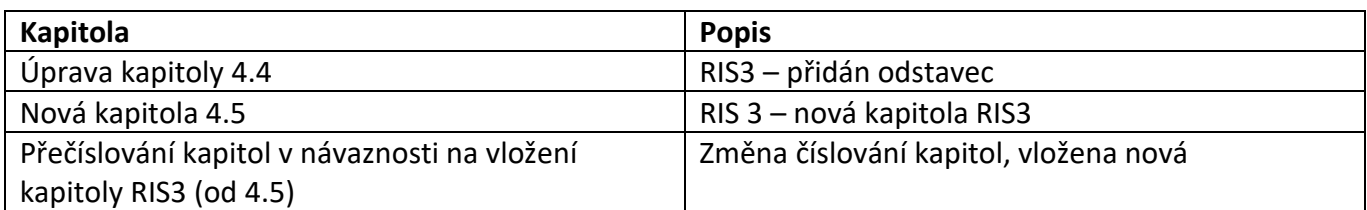

Verze 3:

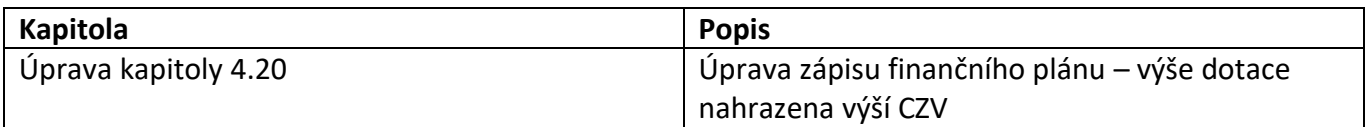

# Obsah

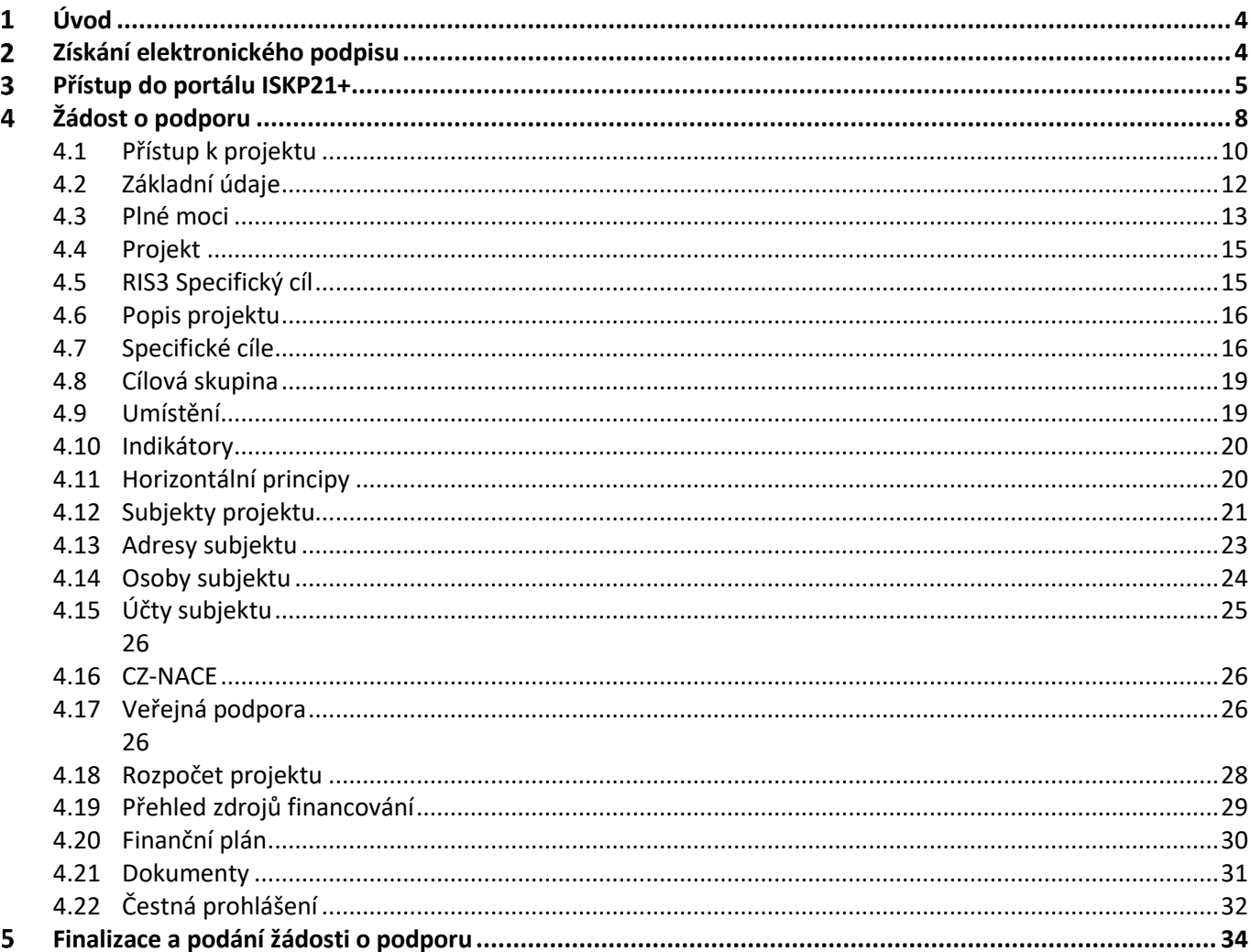

#### <span id="page-3-0"></span>**Úvod**  $\mathbf 1$

 $\overline{a}$ 

**Žádost o podporu žadatel vyplňuje a podává pouze elektronicky prostřednictvím internetové aplikace IS KP21+** *(Informační systém koncového příjemce 21+),* dostupné na adrese [https://iskp21.mssf.cz](https://iskp21.mssf.cz/)

Aplikace IS KP21+ umožňuje žadatelům komunikovat s Agenturou pro podnikání a inovace (API) elektronickou formou. **Nutnou podmínkou pro komunikaci (včetně podání žádosti o podporu) prostřednictvím aplikace IS KP21+ je využití elektronického podpisu žadatele**. Pro komunikaci s orgány veřejné správy (tedy i API) s využitím elektronického podpisu si musí občan pořídit tzv. **kvalifikovaný certifikát**, který je elektronickou obdobou průkazu totožnosti.

#### <span id="page-3-1"></span>**Získání elektronického podpisu**  $\mathbf{2}$

V současné době jsou v ČR akreditovány tři subjekty (poskytovatelé certifikačních služeb), které jsou oprávněny tyto kvalifikované certifikáty vydávat:

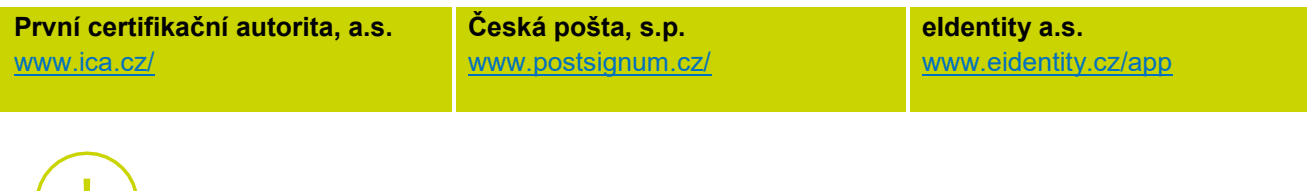

 **Akceptovány jsou pouze kvalifikované osobní certifikáty**, u kterých lze ověřit jméno vlastníka certifikátu (fyzické osoby).

**Podnikající fyzická osoba (OSVČ)** musí disponovat kvalifikovaným certifikátem pro OSVČ, který kromě jména a příjmení obsahuje také IČ.

**Fyzická osoba** (dále také "FO"), která zastupuje **právnickou osobu** (dále také "PO") musí disponovat kvalifikovaným certifikátem:

- a) s uvedenou vazbou na organizaci $1 -$ nesmí použít k jednání za jinou organizaci;
- b) bez uvedení vazby na organizaci může použít, pokud lze ověřit, že je FO oprávněna jednat za danou PO (např. dle jednání za společnost uvedeném v OR, dle doložené plné moci).

Pro zdárný proces podepisování v aplikaci IS KP21+ je rovněž nezbytné mít nainstalovány v PC následující nástroje:

**CRYPTO NATIVE APP** = nástroj pro samotné šifrování a podepisování v počítači. Tento nástroj se instaluje pouze jedenkrát.

**CRYPTO WEB EXTENSION** = rozšíření webového prohlížeče. Tento nástroj se instaluje pro každý webový prohlížeč, který chcete využívat k podepisování v aplikaci IS KP21+, zvlášť. Tyto nástroje jsou dostupné na následující adrese:<https://download.tescosw.cz/crypto/?lang=cs>

 $1$  V případě, že certifikát obsahuje pouze název organizace bez uvedení IČ, je možné certifikát akceptovat, pokud název společnosti nepřipouští zaměnitelnost s jiným subjektem (např. dle ARES neexistuje společnost ABC s.r.o. a Abc s.r.o).

 Veškeré další HW a SW požadavky aplikace IS KP21+ jsou uvedeny na adrese<https://iskp21.mssf.cz/> na záložce **HW a SW požadavky**. Žadatel si následně může i ověřit kompatibility prohlížeče a elektronického podpisu na adres[e https://www.mssf.cz/testappbeta/check\\_client.aspx.](https://www.mssf.cz/testappbeta/check_client.aspx)

#### <span id="page-4-0"></span>**Přístup do portálu ISKP21+**  $\overline{\mathbf{3}}$

Pro přístup do portálu IS KP21+ je nutné **provést registraci** nového uživatele přes tlačítko Registrace na úvodní stránce. Registraci je možné vytvořit buď přes elektronickou identifikaci NIA (národní identitní autorita) **–** doporučeno, nebo standardní cestou přes tlačítko Registrace ostatní.

#### **Registrace prostřednictvím NIA:**

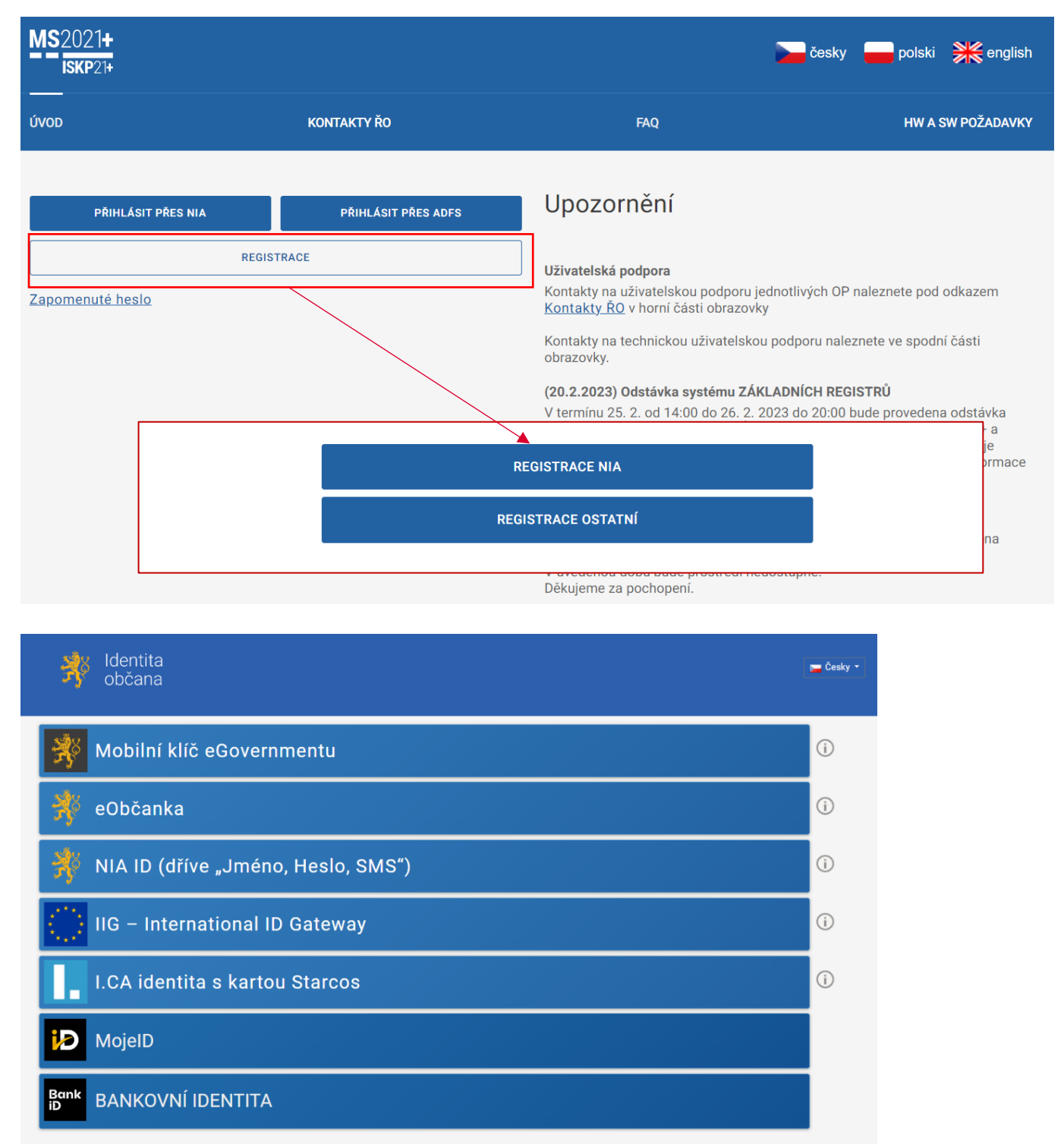

# **Standardní (ostatní) registrace (ADSF):**

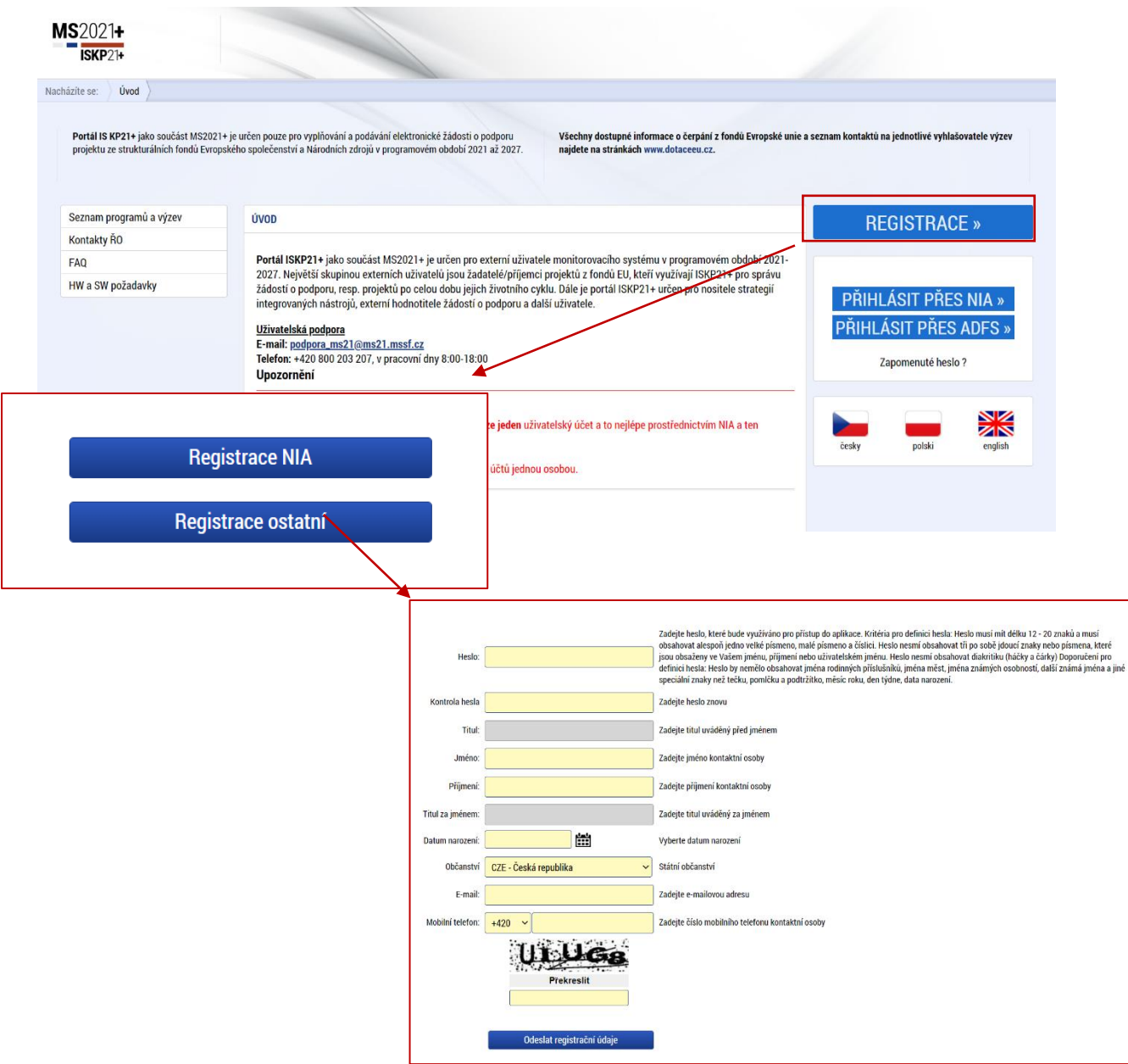

V případě registrace ostatní uživatel vyplní všechna povinná pole (podbarvena žlutou barvou). E-mailovou adresu a mobilní telefon vyplní PODLE SKUTEČNOSTI, protože k dokončení registrace musí být potvrzen

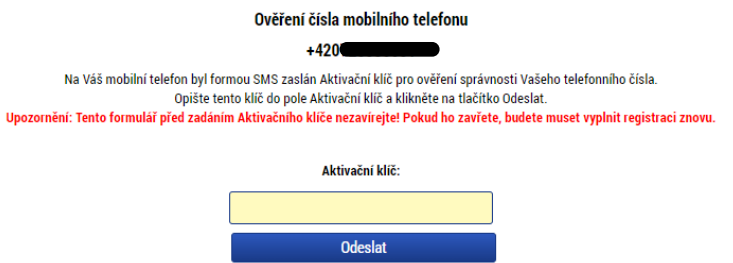

aktivační klíč, který bude zaslán pomocí SMS zprávy na mobilní telefon. Po zadání aktivačního klíče do portálu zašle systém e-mail s aktivačním URL odkazem na zadanou emailovou adresu. Po vyplnění

registračních údajů klikne uživatel na tlačítko "Odeslat registrační údaje" a vyčká na obdržení SMS s aktivačním číslem. Aktivační číslo opíše do příslušného pole a klikne na tlačítko "Odeslat".

Po úspěšném odeslání aktivačního klíče se uživateli zobrazí oznámení o ověření mobilního telefonu a o zaslání e-mailu s aktivačním URL odkazem k dokončení registrace a zřízení přístupu do aplikace MS 2021+.

 Aktivační URL odkaz je **platný pouze 24 hodin**. Pokud na něj uživatel v této lhůtě neklikne, bude muset provést registraci znovu.

Po kliknutí na odkaz bude uživatel přesměrován na portál IS KP21+, kde mu systém zobrazí informativní hlášku: "Vaše žádost o registraci do Aplikace MS2021+ byla úspěšně dokončena". Po vytvoření uživatelského účtu bude uživateli zaslán nový e-mail s přihlašovacím jménem a ten se tak bude moci do portálu přihlásit.

**Přihlášení** je opět možné zvolit ze dvou variant dle typu již provedené registrace. V případě, že uživatel zvolil registraci ostatní viz postup výše, přihlašuje se uživatelským jménem a heslem přes tlačítko přihlásit se přes ADFS.

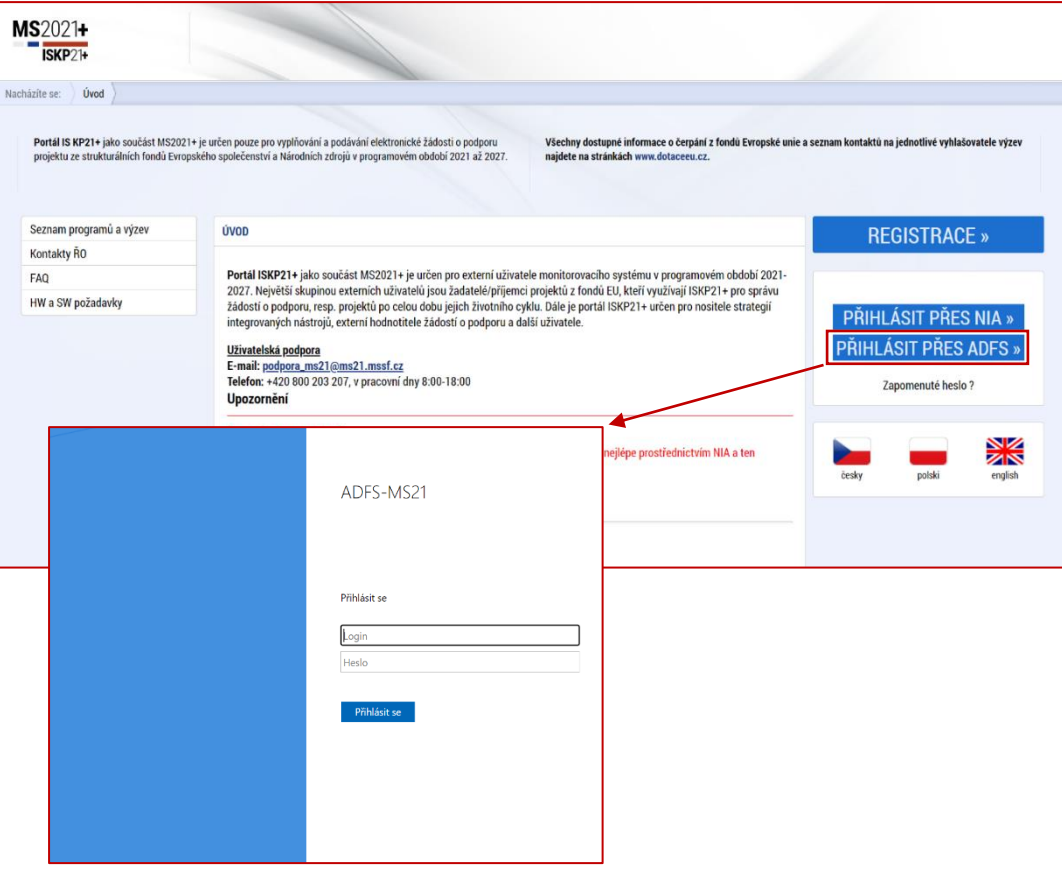

Postup registrace je dále popsán v [Uživatelské](https://www.agentura-api.org/wp-content/uploads/2023/02/iskp21-uzivatelska-prirucka.pdf) příručce k IS KP21+. V případě problémů s registrací či jiných technických komplikací s aplikací IS KP21+ je možné využít uživatelskou podporu na emailu: **[podpora\\_ms21@ms21.mssf.cz](mailto:podpora_ms21@ms21.mssf.cz)**, případně telefonním čísle:

#### **Žádost o podporu**  $\blacktriangle$

<span id="page-7-0"></span>**+420 800 203 207**, v pracovní dny 8:00-18:00.

Přes tlačítko "ŽADATEL" přistupuje uživatel do stejnojmenného modulu, kde se mu zobrazí úvodní nástěnka se seznamem žádostí/projektů, ke kterým má v rámci svého konta přístup.

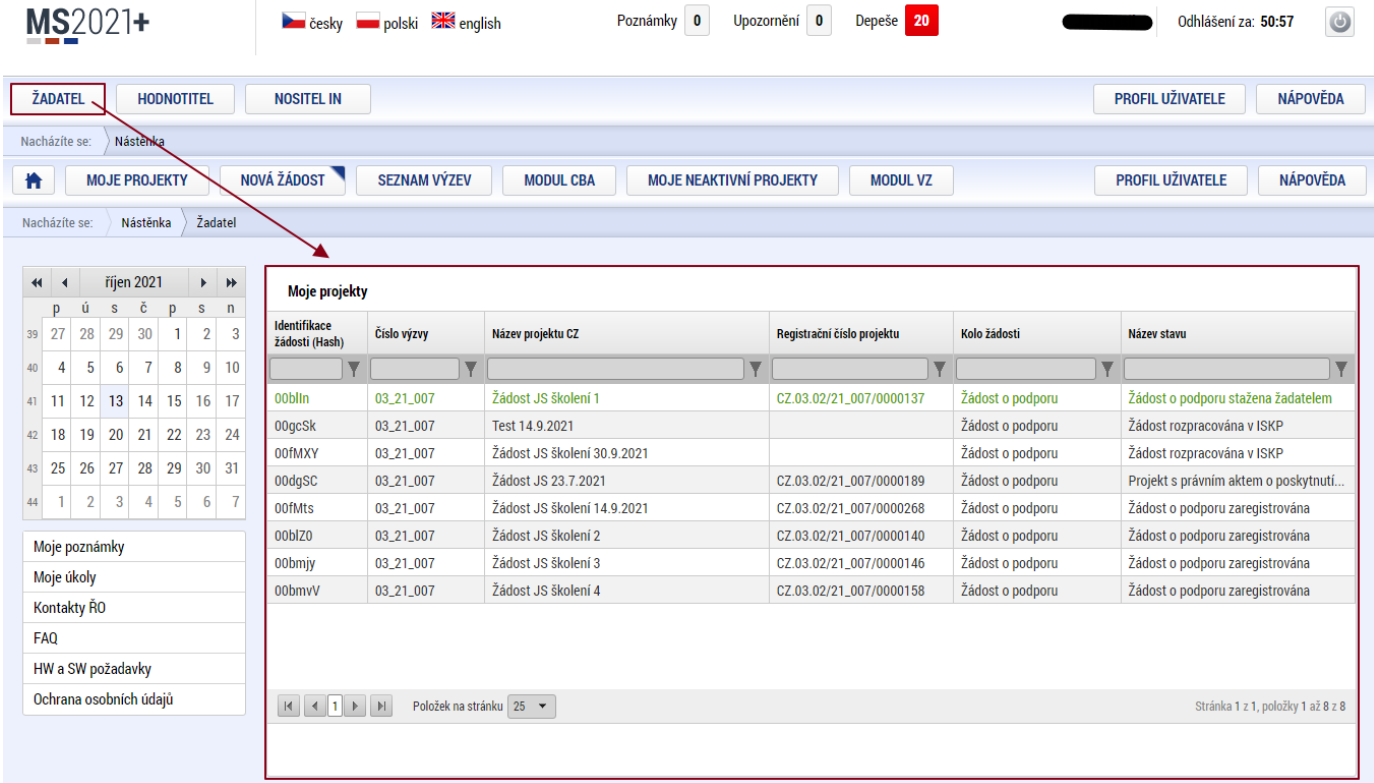

Stiskem tlačítka "**NOVÁ ŽÁDOST"** vstoupí žadatel na obrazovku "**SEZNAM PROGRAMŮ A VÝZEV"**, kde vybere program, v rámci, kterého chce podat žádost o podporu. V našem případě **Operační program Technologie a aplikace pro konkurenceschopnost.**

Po výběru programu je uživateli zobrazen **seznam aktuálně otevřených výzev** daného programu, skrze které lze žádost o podporu založit.

 Nevíte si rady při vyplňování formuláře žádosti o podporu z OP TAK? Obraťte se na **Zelenou informační linku** API na e-mailu: **[Programy@agentura-api.org](mailto:Programy@agentura-api.org)**, nebo na telefonním čísle: **+420 800 800 777**, v pracovní dny 9:00-13:00.

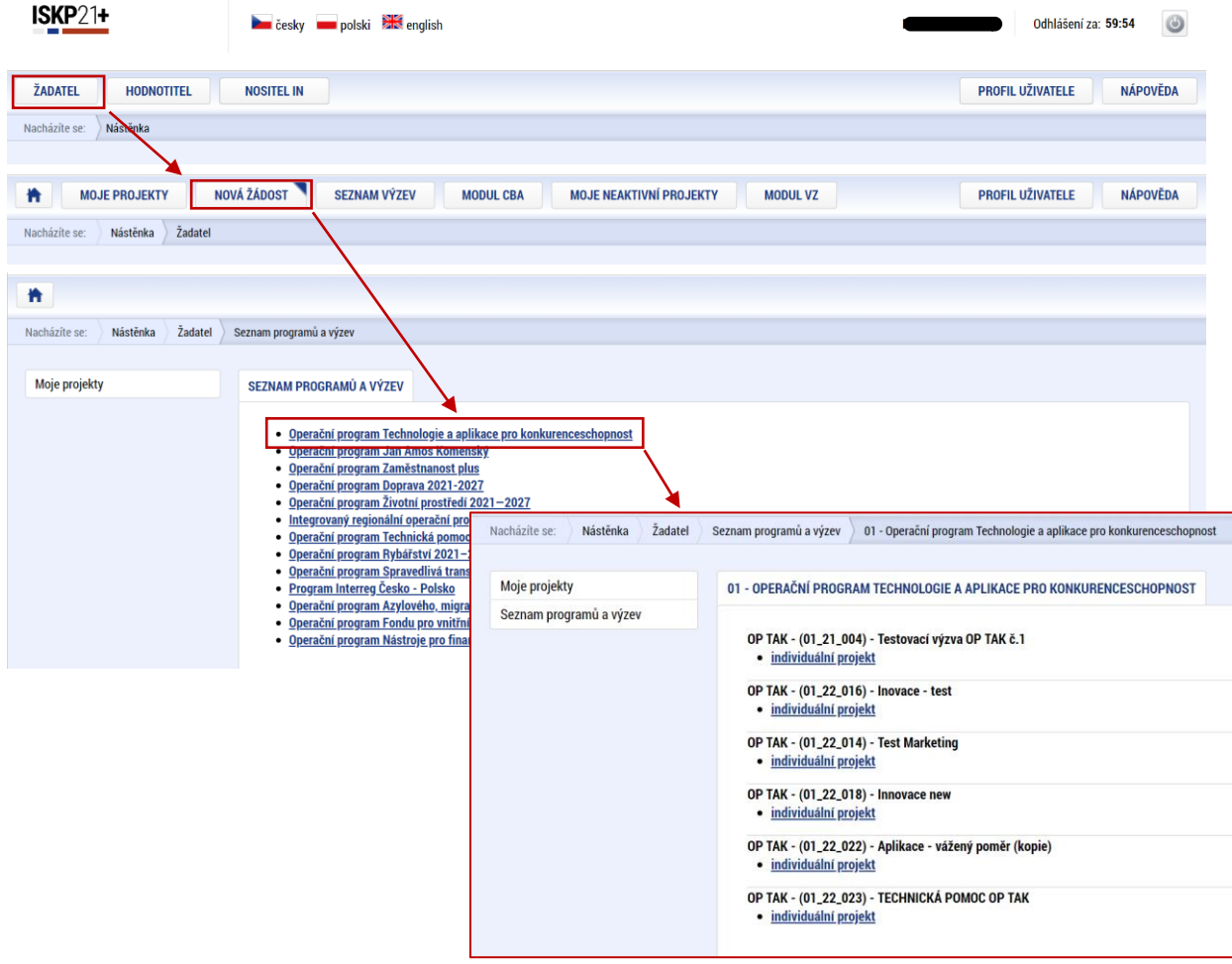

Zvolením jedné z výzev se otevře formulář **žádosti o podporu.**

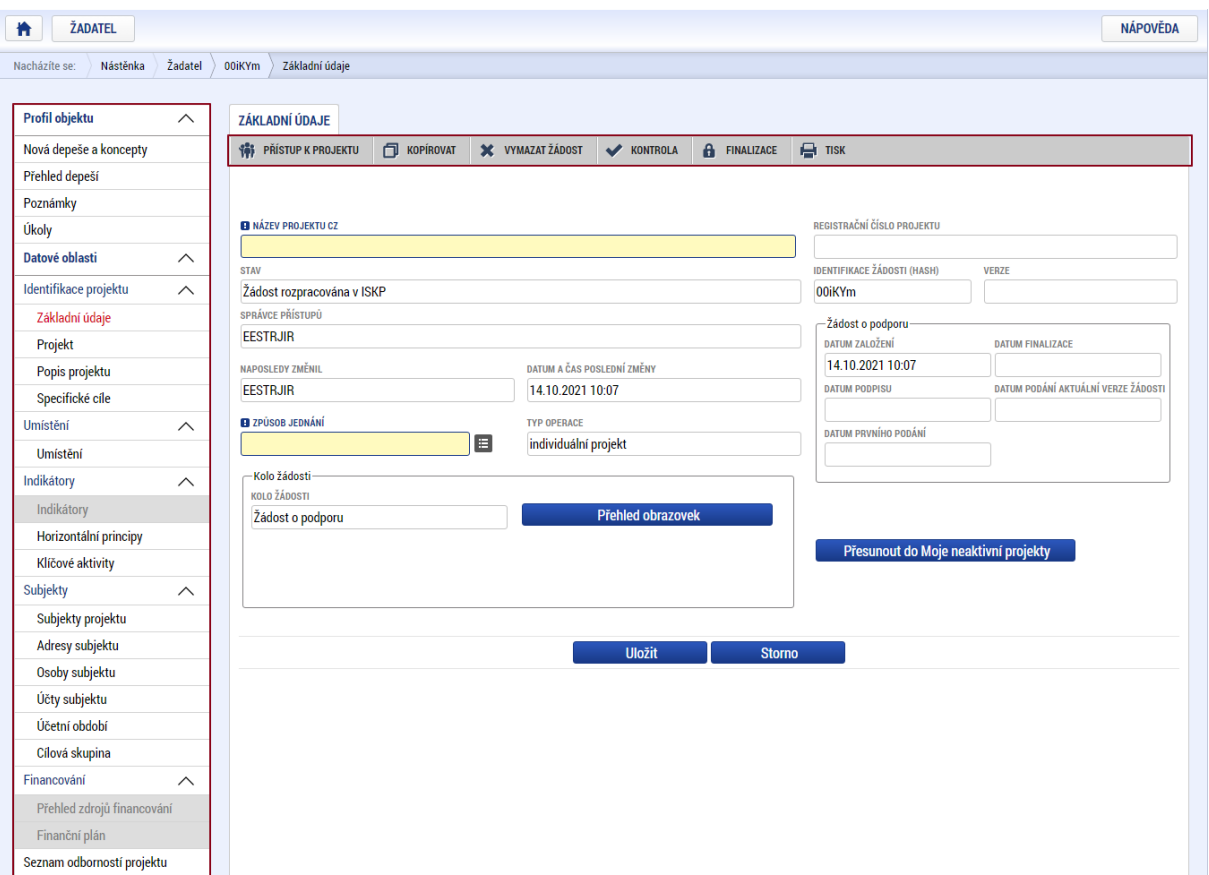

# <span id="page-9-0"></span>**4.1 Přístup k projektu**

Prvním nezbytným krokem je vytvoření Přístupů k projektu, tzn. přidělit kompetenční role pro danou žádost o podporu konkrétním uživatelům tak, aby oprávněné osoby mohly danou žádost o podporu editovat, procházet, nahlížet a podepisovat.

Stiskem tlačítka na šedé horní horizontální liště "PŘÍSTUP K PROJEKTU" se zobrazí přehled správců projektu.

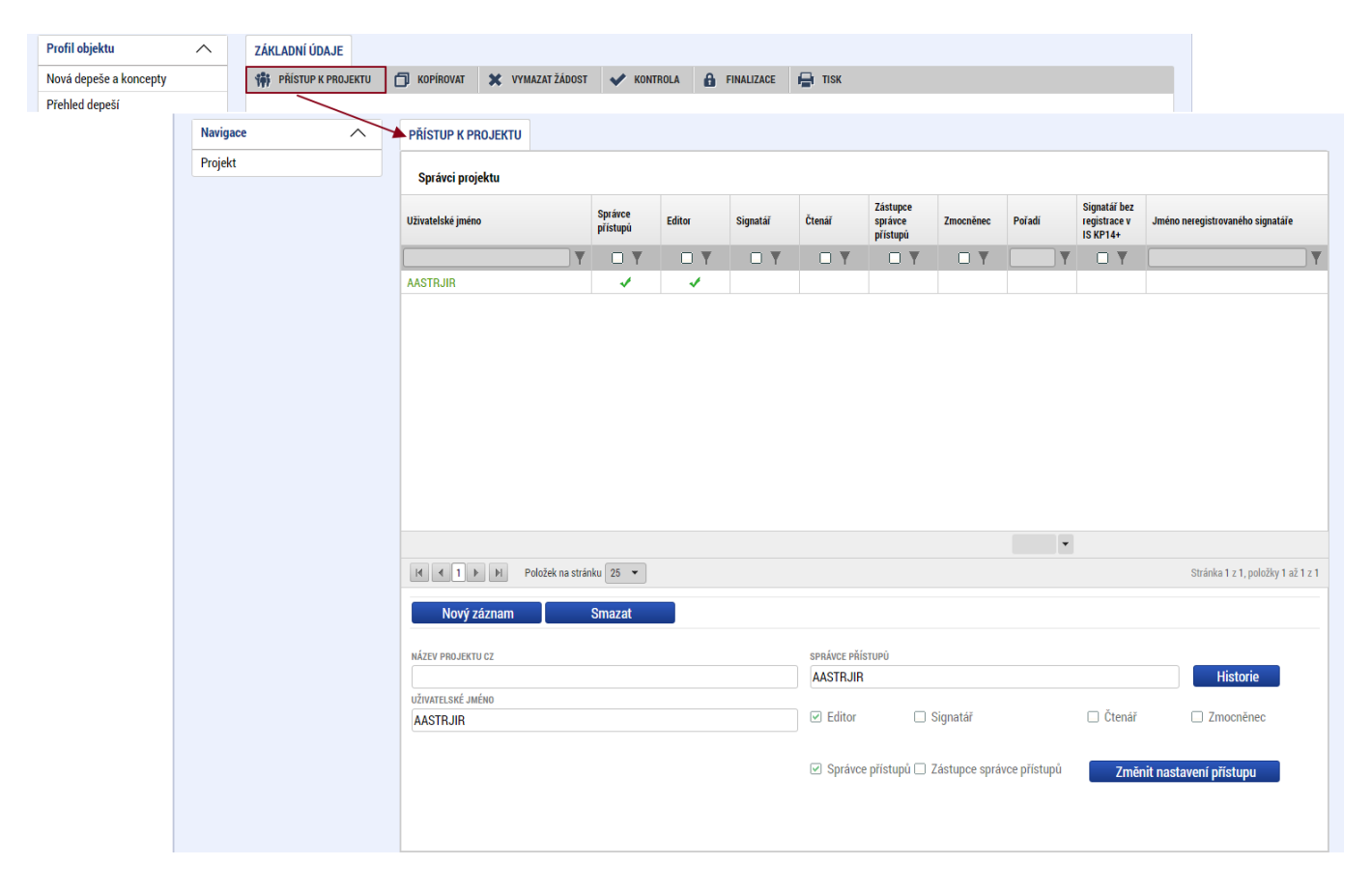

Uživatel, který žádost o podporu založil, je defaultně nastaven jako **Správce přístupů** a **Editor.** IS KP21+ rozlišuje celkem 4 kompetenční role:

**Správce přístupů –** má právo přidělovat/odebírat k dané žádosti o podporu příslušné role dalším uživatelům a zakládat plné moci

**Editor** – může žádost upravovat

**Čtenář** – má umožněn pouze náhled na žádost bez možnosti úprav

**Signatář** – má pravomoc elektronicky podepisovat dokumenty projektu (včetně žádosti o podporu) v celém jeho životním cyklu.

 **U každého projektu musí být alespoň jeden uživatel s rolí signatář.** Může jím být statutární zástupce žadatele nebo uživatel pověřený plnou mocí.

Je tedy nutné rozlišovat osobu, která projekt založila a bude vedena jako Správce přístupů a osobu, která má dle způsobu jednání za společnost nebo na základě plné moci oprávnění k jednání za společnost. Tato osoba musí být v systému vedena jako zmiňovaný Signatář.

V otázce zmocnění postupujte dle **Pravidel [pro žadatele a příjemce z](https://www.agentura-api.org/cs/metodika-op-tak/) OP TAK – obecná část**.

Dále je potřeba označit alespoň jednu osobu jako hlavní kontaktní osobu projektu, zaškrtnutím checkboxu "**Kontaktní osoba**" a následně doplněním **jména a příjemní, e-mailu a telefonního čísla**.

V případě, že osoba zakládající žádost o podporu (Správce přístupů) bude zároveň i žádost podepisovat, je třeba pro tuto osobu přiřadit roli Signatáře. Označením své osoby v seznamu Správců projektu a stisknutím tlačítka "Změnit nastavení přístupu" se uživateli zobrazí záložka "ZMĚNA PŘÍSTUPŮ". Zde uživatel zaškrtne checkbox "Signatář" a změnu potvrdí tlačítkem "Změnit nastavení".

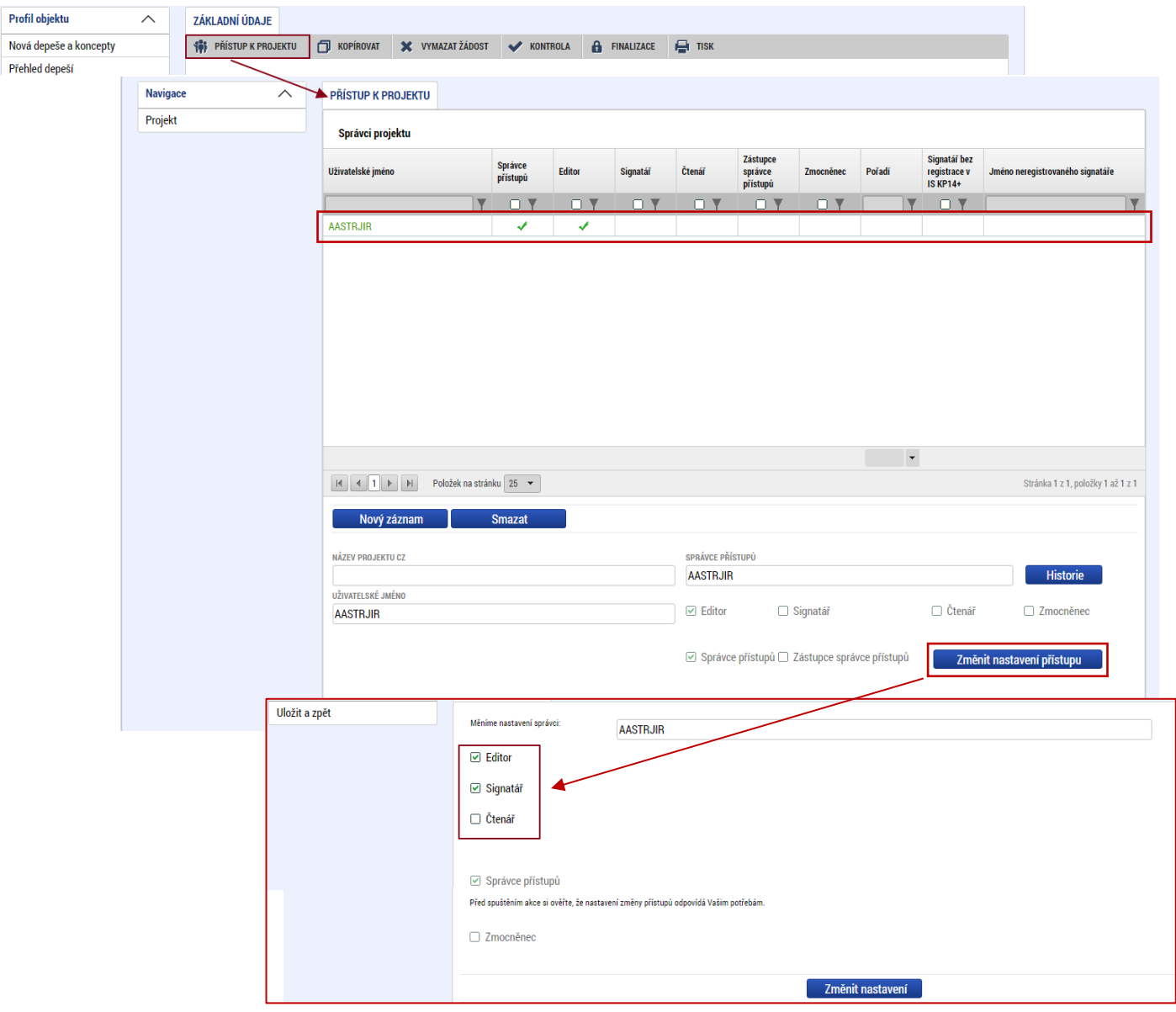

Pokud bude Signatářem jiná osoba než Správce přístupů, uživatel klikne na tlačítko "Nový záznam". Doplní žlutě podbarvené pole "UŽIVATELSKÉ JMÉNO UŽIVATELE, KTERÉMU CHCETE PŘIDĚLIT PŘÍSTUP K ŽÁDOSTI", zaškrtne checkbox signatář a potvrdí tlačítkem "Uložit".

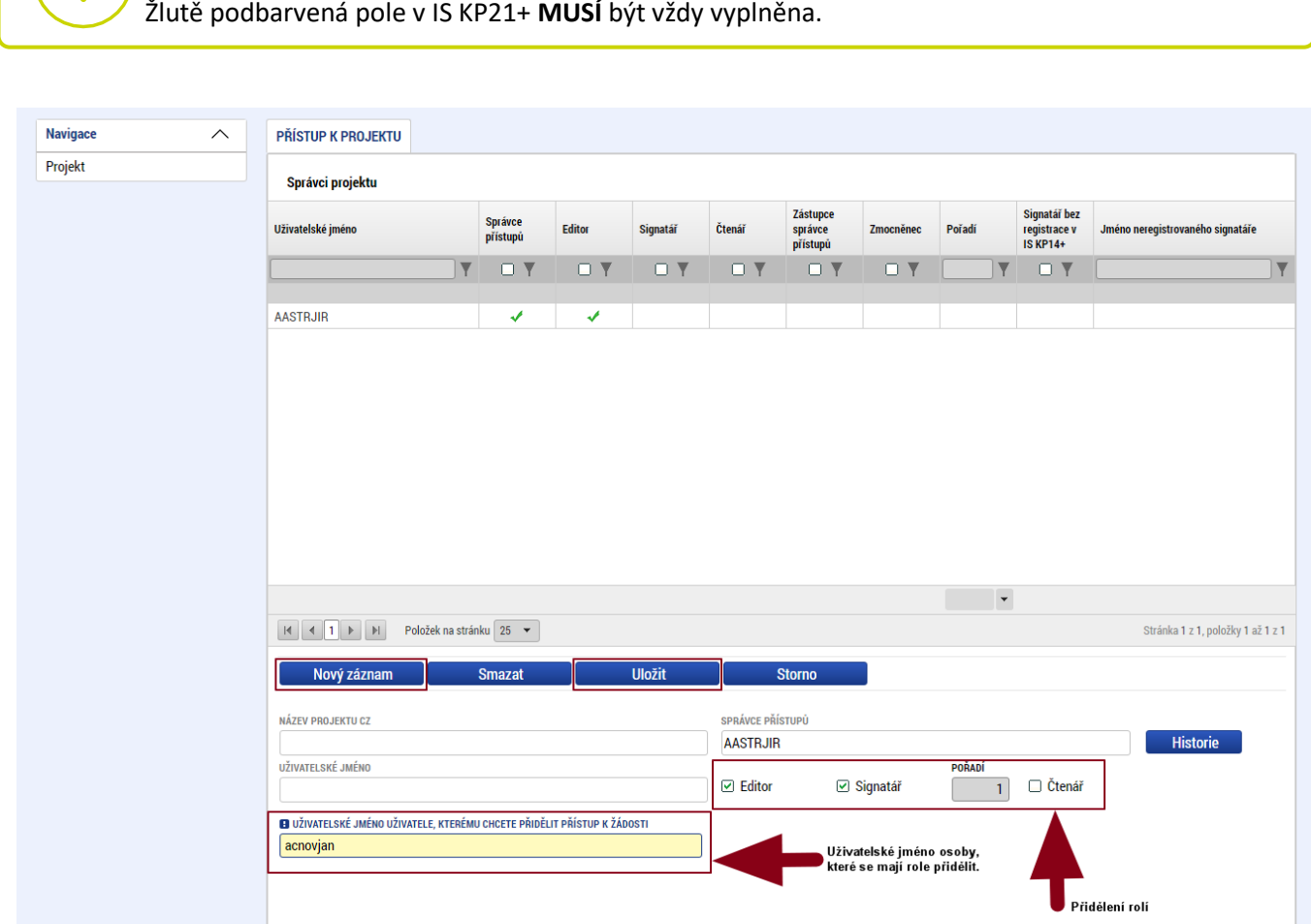

Stejným způsobem může uživatel udělit přístup k žádosti dalším uživatelům.

 V dolní části obrazovky je seznam všech signatářů a přidělených úloh, které mohou svým podpisem potvrdit. Seznam je možné měnit a editovat v závislosti na přidělených rolích. Zároveň je možné určit pořadí, ve kterém budou signatáři podepisovat jednotlivé úlohy. **Pokud žadatel tuto možnost zvolí, je nutno toto pořadí dodržet.**

# <span id="page-11-0"></span>**4.2 Základní údaje**

Po doplnění přístupů k projektu se uživatel přes tlačítko "Projekt" vrátí zpět na úvodní stránku formuláře žádosti o podporu, konkrétně na záložku "Základní údaje".

 **Všechny uvedené údaje v IS KP21+ musí PŘESNĚ korespondovat s údaji uvedenými v obchodním rejstříku**, **živnostenském rejstříku nebo jiné oficiální podnikatelské evidenci včetně právní formy.** Shoda údajů se týká také malých a velkých písmen, interpunkce, čárek či mezer.

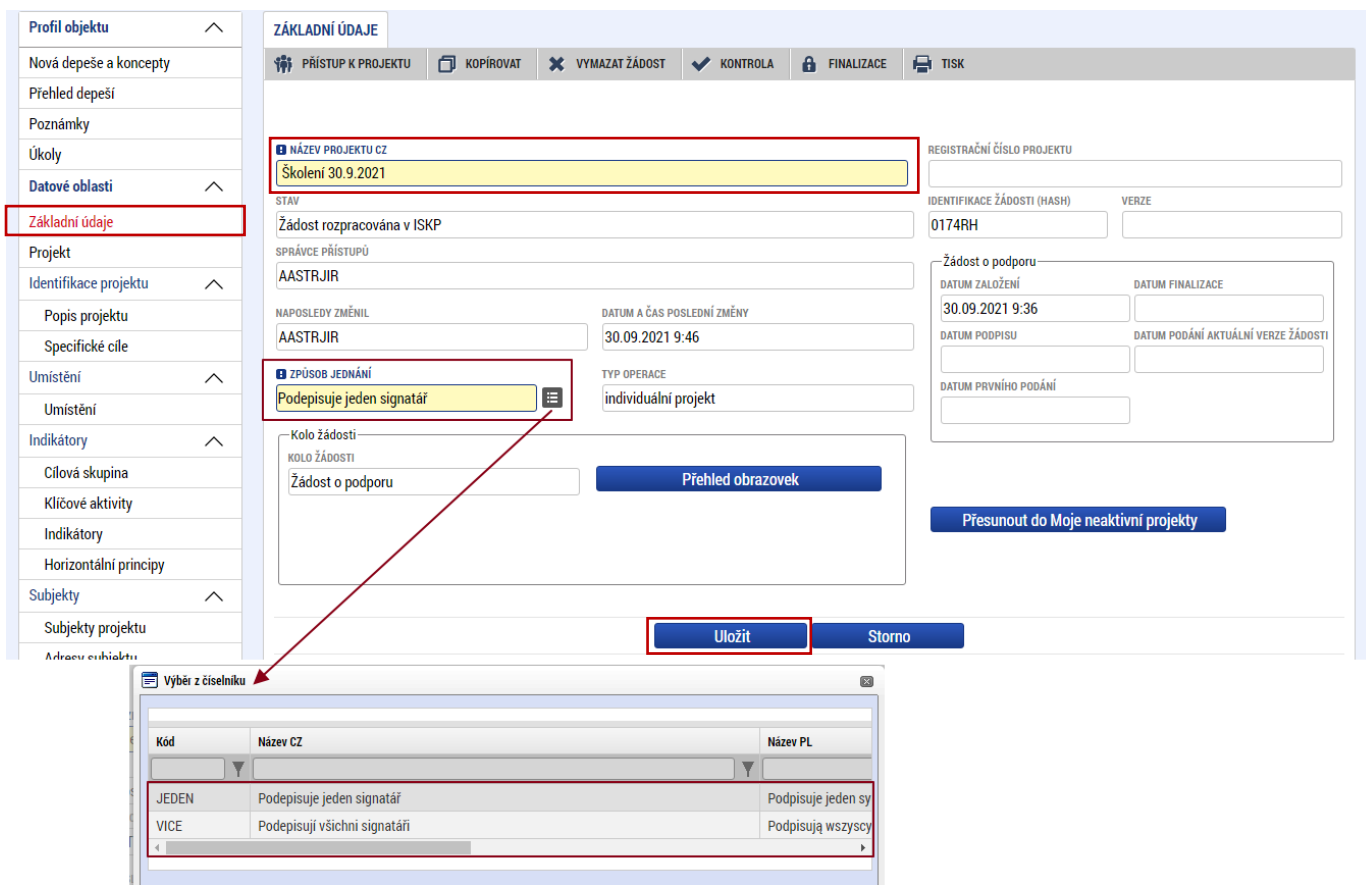

Uživatel zde doplní "NÁZEV PROJEKTU CZ" a "ZPŮSOB JEDNÁNÍ" (identifikuje, zda žádost podepisuje jeden signatář nebo všichni signatáři přiřazení k projektu).

Všechny nově vytvořené záznamy v IS KP21+ je vždy nutné před další akcí **ULOŽIT**.

# **4.3 Plné moci**

<span id="page-12-0"></span>.

Pokud bude žádost o podporu v IS KP21+ podepisovat jiný uživatel než je statutární zástupce žadatele, je nezbytné doložit a podepsat plné moci na záložce "PLNÉ MOCI". Uživatel vybere z čísleníku "ZMOCNITELE" a "ZMOCNĚNCE". Určí zaškrtnutím checkboxu "platnost PM" a následně vyplní "PLATNOST OD" (příp. i "PLATNOST DO<sup>"</sup>). Záznam uloží, čímže se zobrazí ve spodní části formuláře tlačítko "Vybrat předmět zmocnění", kde vybere z čísleníku. Následně uživatel uzamknce záznam plné moci talčítkem "**Uzamknout PM, přejít k vložení dokumentu a podpisu**", čím se opět otevře ve spodní části formuláře nové editační pole s možnopstí připojit soubor, kam vloží dokument plné moci. Přes ikonu pečetě **zmocněnec** plnou moc elektronicky podepíše.

 V otázce **zmocnění a podepisování** postupujte dle [Pravidly pro žadatele a příjemce z](https://www.agentura-api.org/wp-content/uploads/2022/08/pravidla-pro-zadatele-a-prijemce-obecna-cast-pro-op-tak-verze-1-platnost-od-15.8.2022-1.pdf) OP TAK – [obecná část.](https://www.agentura-api.org/wp-content/uploads/2022/08/pravidla-pro-zadatele-a-prijemce-obecna-cast-pro-op-tak-verze-1-platnost-od-15.8.2022-1.pdf)

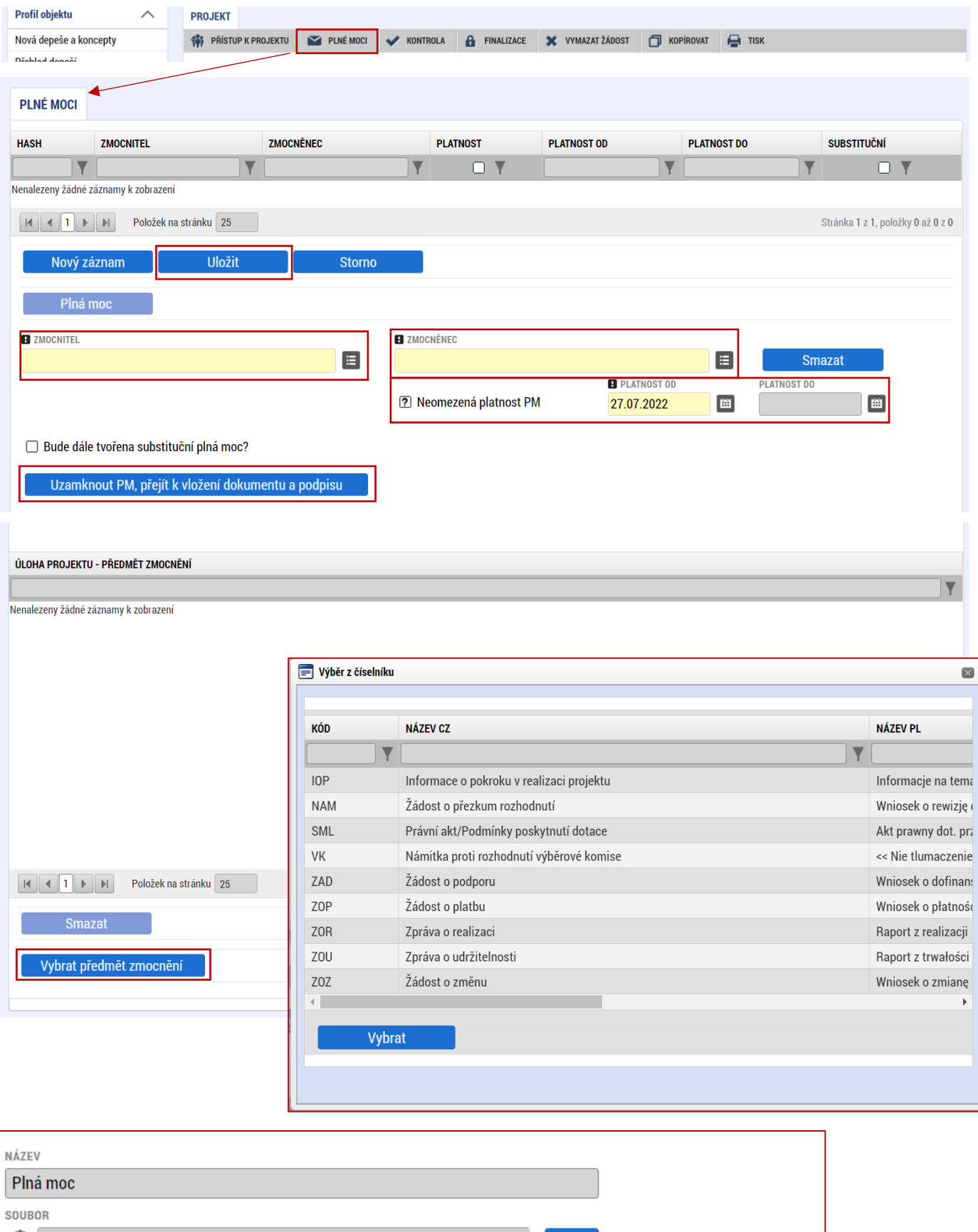

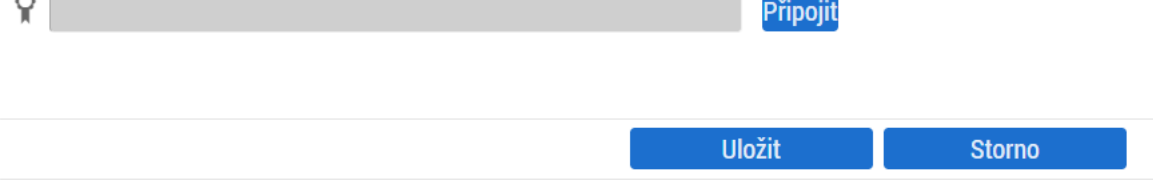

# <span id="page-14-0"></span>**4.4 Projekt**

Na záložce "Projekt" žadatel vyplní "NÁZEV PROJEKTU EN", který bude odpovídat doslovnému překladu z "NÁZVU PROJEKTU CZ" a "ANOTACE PROJEKTU", ve které stručně popíše předmět předkládaného projektového záměru, ze kterého bude jednoznačně patrné zaměření projektu.

Dále doplní "PŘEDPOKLÁDANÉ DATUM ZAHÁJENÍ", které nesmí být dříve než datum podání žádosti o podporu) a "PŘEDPOKLÁDANÉ DATUM UKONČENÍ", které nesmí být pozdější než 31. 7. 2025 (datum stanovené výzvou jako nejzazší datum ukončení realizace projektu).

V sekci "**Doplňkové informace**" uživatel zaškrtne checkbox "**Veřejná podpora**" případně i "**Realizace**  zadávacích řízení" budou-li v projektu realizovány. V poli "REŽIM FINANCOVÁNÍ" vybere uživatel "Ex **post".** 

Ve spodní části formuláře na kartě "**RIS3**" uživatel zaškrtne checkbox **"RIS3".** Dále v poli **"POPIS SOULADU PROJEKTU S RIS3"** uvede vztah výstupů projektu k této strategii, který odpovídá předmětu projektu dle projektového záměru. Další informace k RIS3 v příloze č. 9 Výzvy a n[a www.ris3.cz.](http://www.ris3.cz/)

# <span id="page-14-1"></span>**4.5 RIS3 Specifický cíl**

Na záložce "RIS3 Specifický cíl" uživatel volí prostřednictvím "Nový záznam" z číselníku specifický cíl "D01 – Podpora digitalizace a využití nových technologií v podnikání" a vyplní stručný "KOMENTÁŘ". Po uložení je nutné vyplnit **"PROCENTO" (vždy 100 %)** a **"Uložit". Ostatní záložky k RIS3 se nevyplňují.**

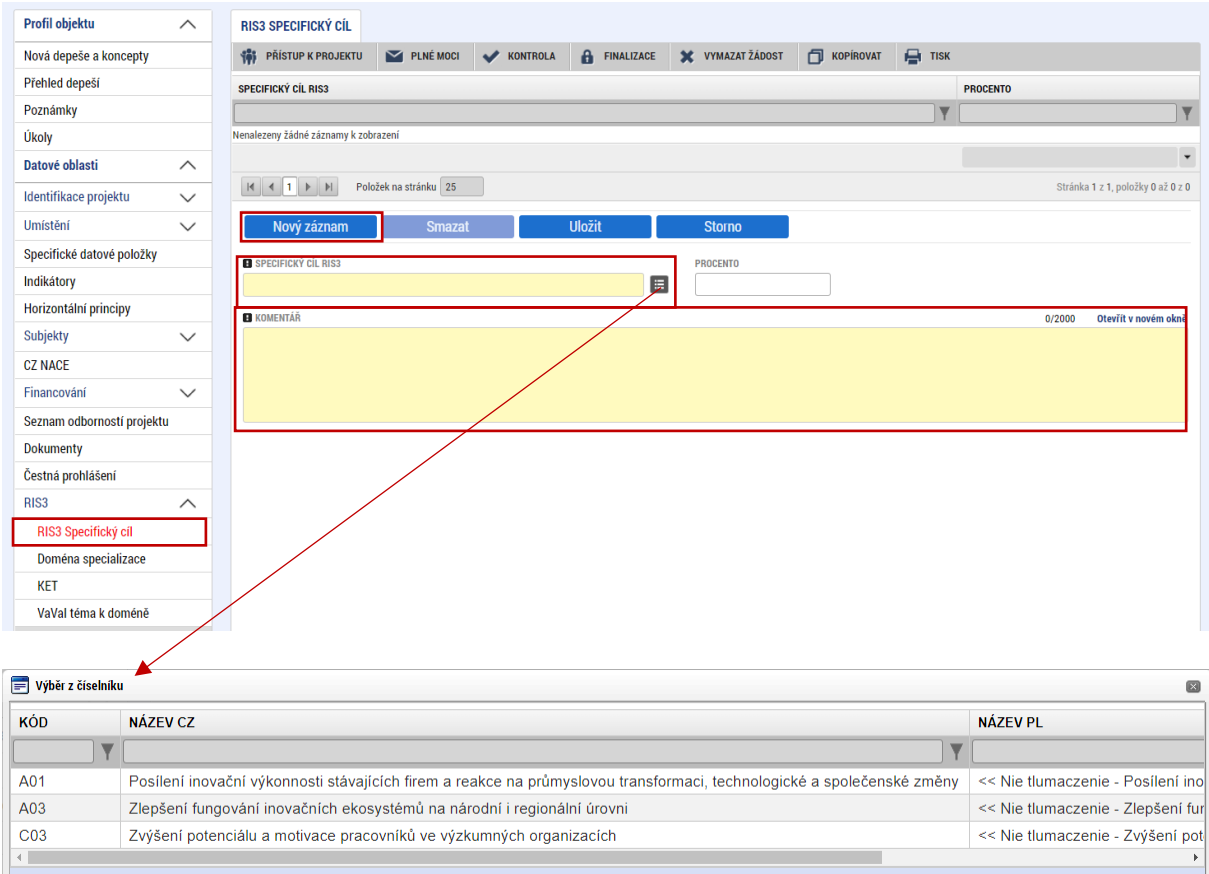

# <span id="page-15-0"></span>**4.6 Popis projektu**

Na záložce "Popis projektu" žadatel vyplní všechna dostupná pole, v nichž stručně, ale výstižně odpoví na jednotlivé otázky takovým způsobem, aby bylo již od začátku zjevné, co je předmětem projektu, jaké problémy řeší a jaké si stanovuje cíle.

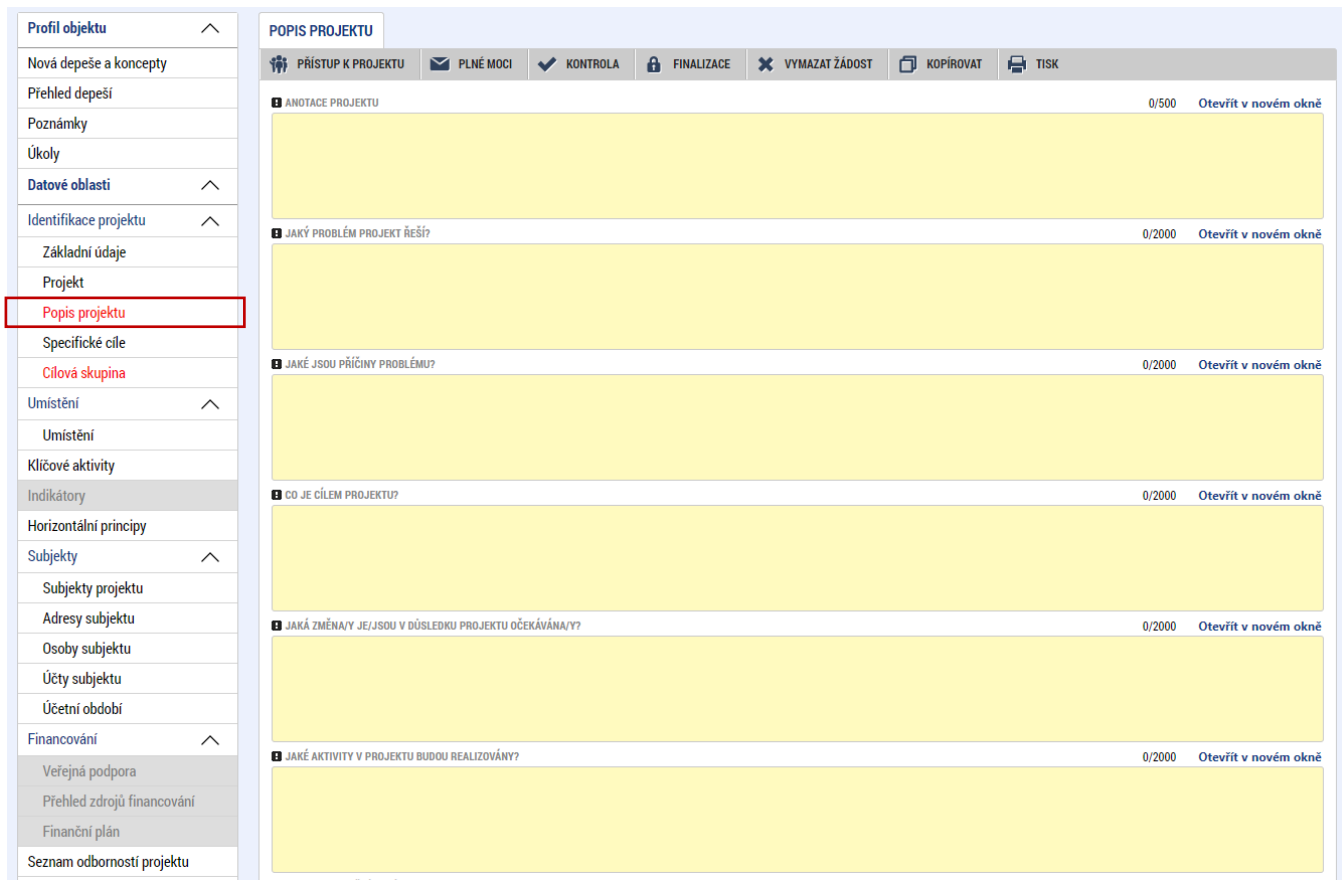

# <span id="page-15-1"></span>**4.7 Specifické cíle**

Na záložce **"Specifické cíle"** se uživateli zobrazí informativní upozornění a aplikace IS KP21+ automaticky zobrazí údaje o specifickém cíli, který je definován na výzvě. Vyplňte kategorii regionu dle tohoto postupu:

# **a) Jedno místo realizace**

Uživatel zvolí, zda celý projekt spadá do Méně rozvinutého regionu nebo Přechodového regionu a do příslušného datového pole Kategorie regionu v IS KP21+ uvede 100 %, do ostatních 0 %. **Více rozvinutý bude vždy 0 %.**

# **b) Více míst realizace**

V případě více míst realizace uživatel určí kvalifikovaným odhadem poměr celkových způsobilých výdajů připadající na konkrétní kategorii regionu. **Součet musí být 100 %. Více rozvinutý bude vždy 0 %.**

**Méně rozvinuté regiony (MRR):** Ústecký, Karlovarský, Liberecký, Moravskoslezský, Královéhradecký, Pardubický, Zlínský a Olomoucký kraj.

**Přechodové regiony (PR):** Středočeský, Plzeňský, Jihočeský, Jihomoravský kraj a Kraj Vysočina.

Příklad vyplnění – 1 místo realizace, které je v Méně rozvinutém regionu:

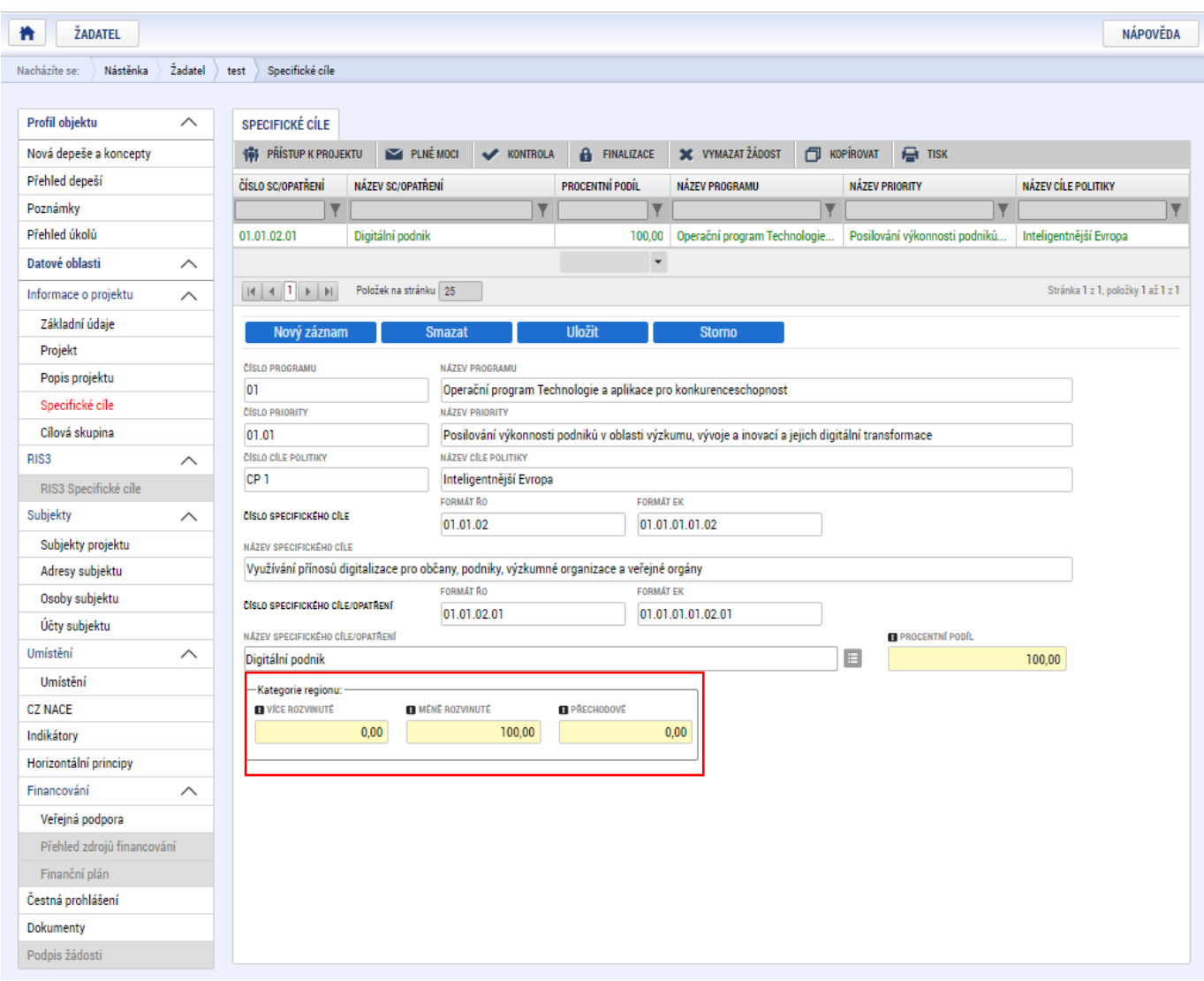

Příklad vyplnění – 3 místa realizace, zasahují do více regionů (uvedené hodnoty % jsou pouze ilustrativní):

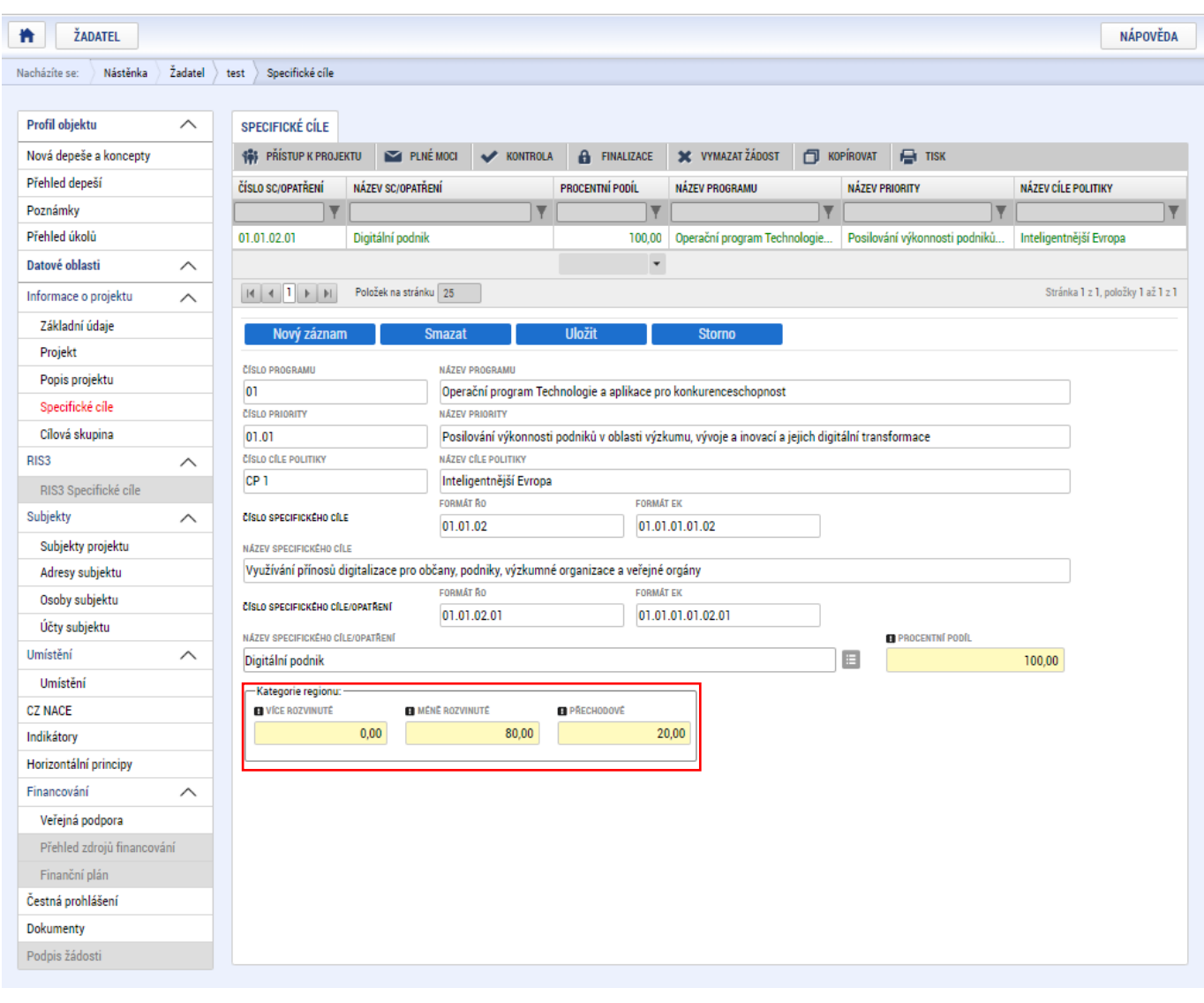

 Součet procent vybraných specifických cílů/opatření i jejich kategorií regionu musí být 100. Více rozvinutý region bude vždy 0 %

.

P

# <span id="page-18-0"></span>**4.8 Cílová skupina**

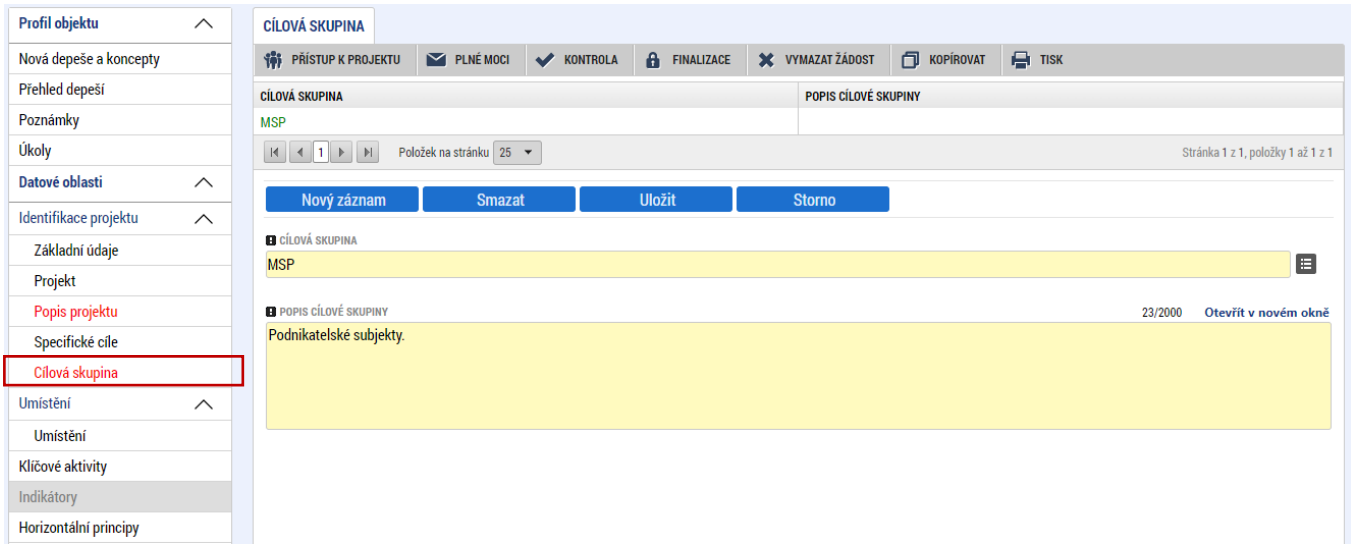

Uživatel z číselníku "**CÍLOVÁ SKUPINA**" vybere "**Podnikatelské subjekty**" a do "**POPIS CÍLOVÉ SKUPINY**", uvede pouze *"Podnikatelské subjekty".*

### <span id="page-18-1"></span>**4.9 Umístění**

Na záložce "**Umístění"** se definuje místo realizace projektu. Uživateli se po rozkliknutí tlačítka "**Výběr místa realizace"** otevře seznam, ze kterého vybere místo realizace na úrovni **Obce.** V případě, že projekt bude realizován na více místech realizace, budou uvedeny všechny obce míst realizace.

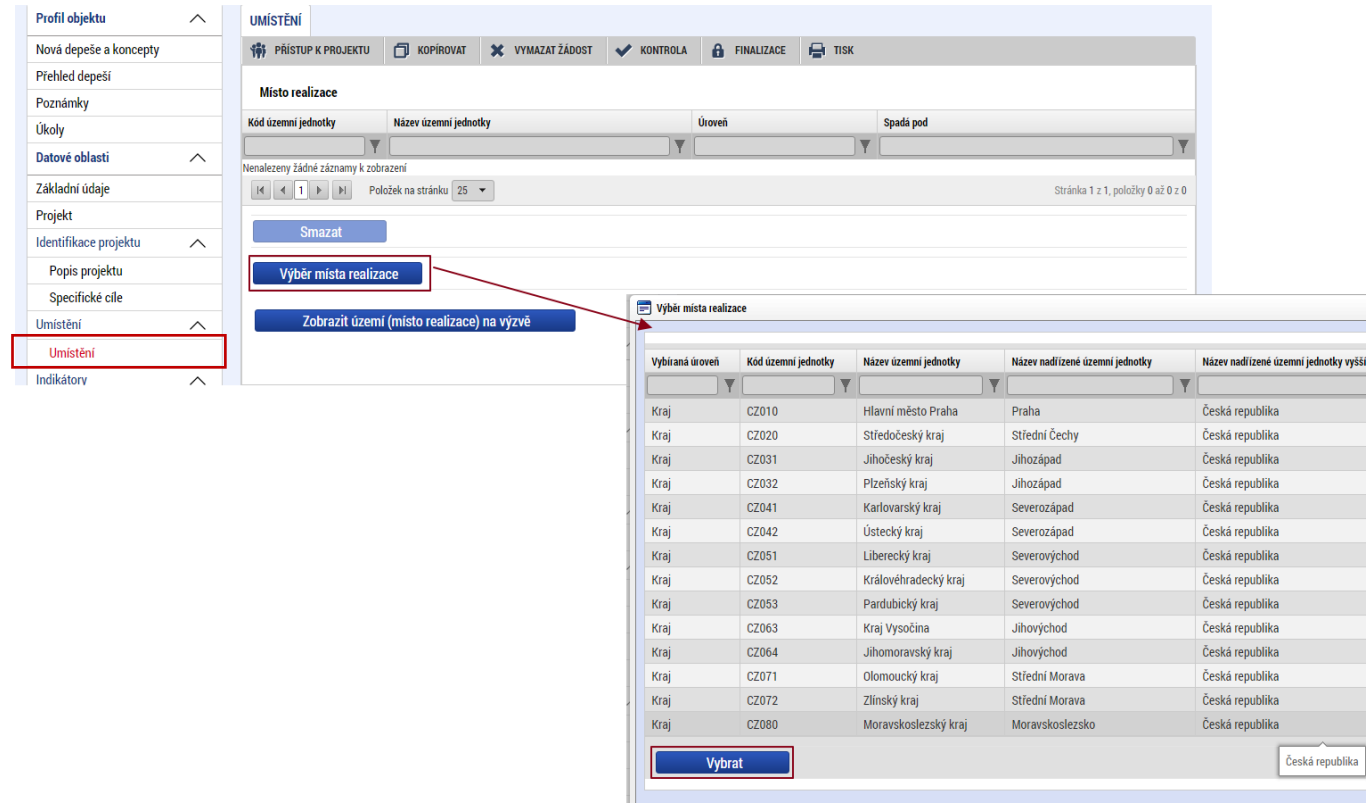

# <span id="page-19-0"></span>**4.10 Indikátory**

Formulář **Indikátory je zpřístupněn k editaci až po vyplnění dat na záložce Specifické cíle**. Ve formuláři jsou předdefinovány konkrétní indikátory vztahující se k výzvě.

Uživatel postupně vybere ze seznamu indikátorů předdefinovaných v horní části formuláře:

107301 - Hodnota digitálních služeb, produktů a procesů vyvinutých pro podniky

- 107002 Přidaná hodnota
- 101022 Podniky podpořené granty
- 250001 Podniky vykazující vysokou míru digitalizace
- 305002 Počet pořízených informačních systémů

a ke každému vybranému indikátoru následně doplní:

**VÝCHOZÍ HODNOTU, DATUM VÝCHOZÍ HODNOTY, CÍLOVOU HODNOTU, DATUM CÍLOVÉ HODNOTY** vyplňte dle následující tabulky:

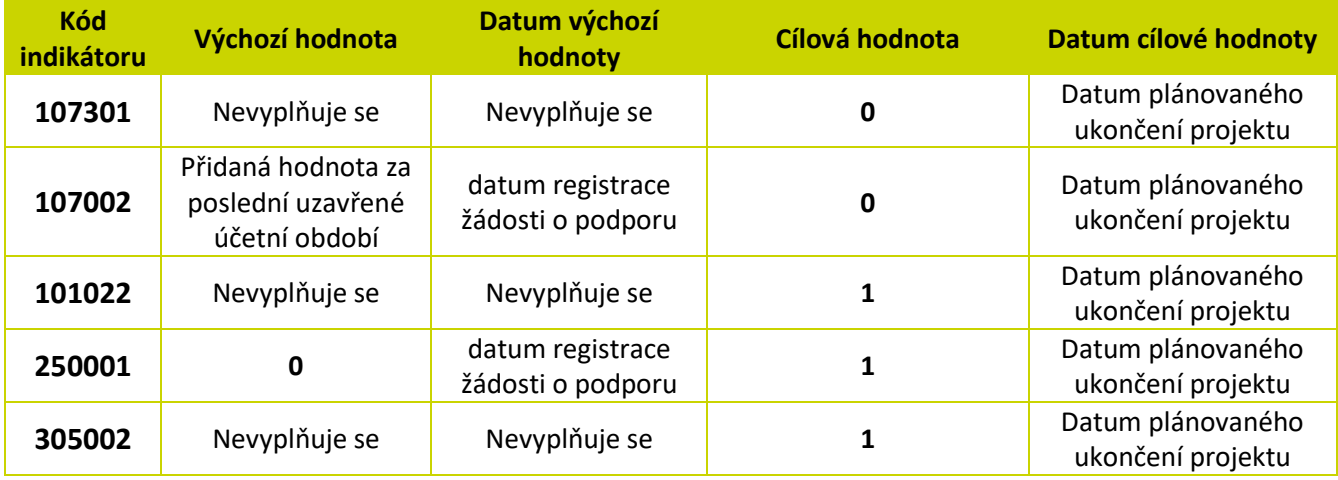

# <span id="page-19-1"></span>**4.11 Horizontální principy**

Na záložce "Horizontální principy" vybere uživatel ze seznamu v horní části formuláře "TYP **HORIZONTÁLNÍHO PRINCIPU**"

1) Rovné příležitosti a nediskriminace

2) Rovné příležitosti můžu a žen

## A z číselníku pro každý princip vybere **"VLIV PROJEKTU NA HORIZONTÁLNÍ PRINCIP": Neutrální**

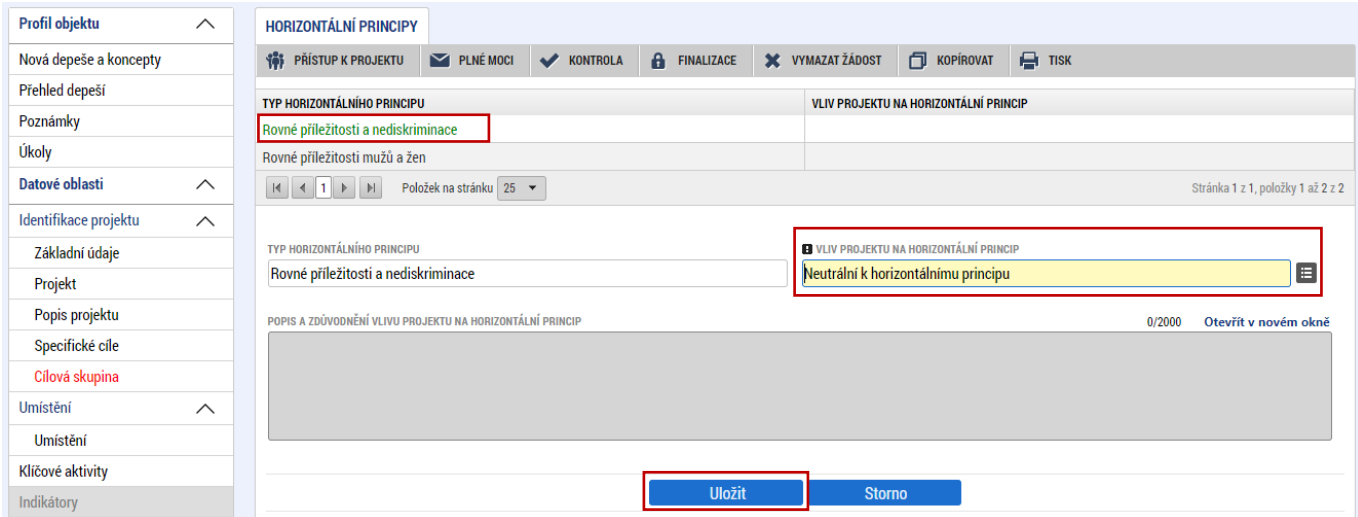

## <span id="page-20-0"></span>**4.12 Subjekty projektu**

Na záložce "Subjekty projektu" vybere uživatel z číselníku "TYP SUBJEKTU" nejdříve "Žadatel/příjemce", doplní "**IČ**" (identifikační číslo) a klikne na tlačítko "**Validace**" čímž proběhne ověření subjektu a automatické stažení dostupných údajů. Systém uživatele informuje hláškou.

Dále z příslušných seznamů "VELIKOSTNÍ KATEGORIE PODNIKU" a "TYP PLÁTCE DPH" zvolí jemu odpovídající velikost podniku a typ plátce DPH.

Následně vždy zaškrtne checkbox **"Zahrnout subjekt do definice jednoho podniku"**. Je-li rodinným podnikem dle *Definice rodinného podniku* zaškrtne rovněž checkbox "Zahrnout subjekt do definice **rodinného podniku"**. Není-li rodinným podnikem, checkbox zakřížkuje. V případě, že si může do způsobilých výdajů zahrnout i DPH (více viz. [Pravidla pro žadatele a příjemce z OP TAK –](https://www.agentura-api.org/cs/metodika-op-tak/) Obecná část) zaškrtne i checkbox "Je DPH obsaženo v rozpočtu?". Checkbox "Je subjekt právnickou osobou?" se vyplní automaticky, je-li žadatel načten přes Validaci.

Uživatel následně stejným způsobem identifikuje všechny osoby, v nichž má žadatel o podporu podíl včetně uvedení tohoto podílu volbou z číselníku "Osoby, v nichž má žadatel podíl". Je nutné vyplnit údaje o veškerých podílech bez ohledu na jejich velikost**.** 

Je-li žádost o podporu zpracována a/nebo předkládána poradenskou společností, bude na záložce **"Subjekty projektu"** rovněž stejným způsobem vyplněn i **"Zástupce žadatele/příjemce".**

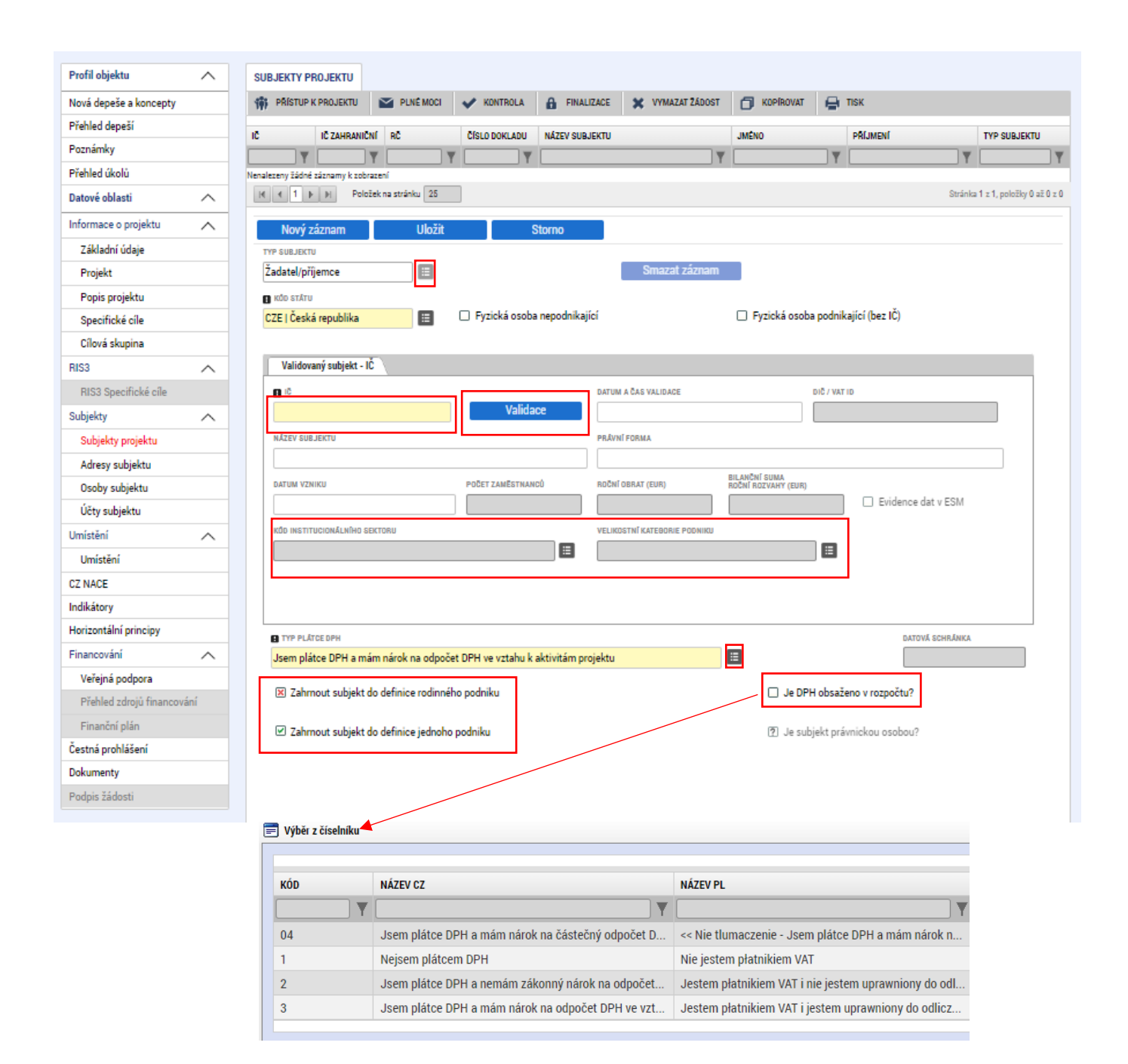

# <span id="page-22-0"></span>**4.13 Adresy subjektu**

Po validaci dat na formuláři "Subjekty projektu" se příslušné ověřené údaje o oficiální adrese subjektu zobrazí na formuláři "Adresy subjektu".

V případě, že oficiální adresa subjektu žadatele je zároveň i adresou místa realizace projektu, vybere

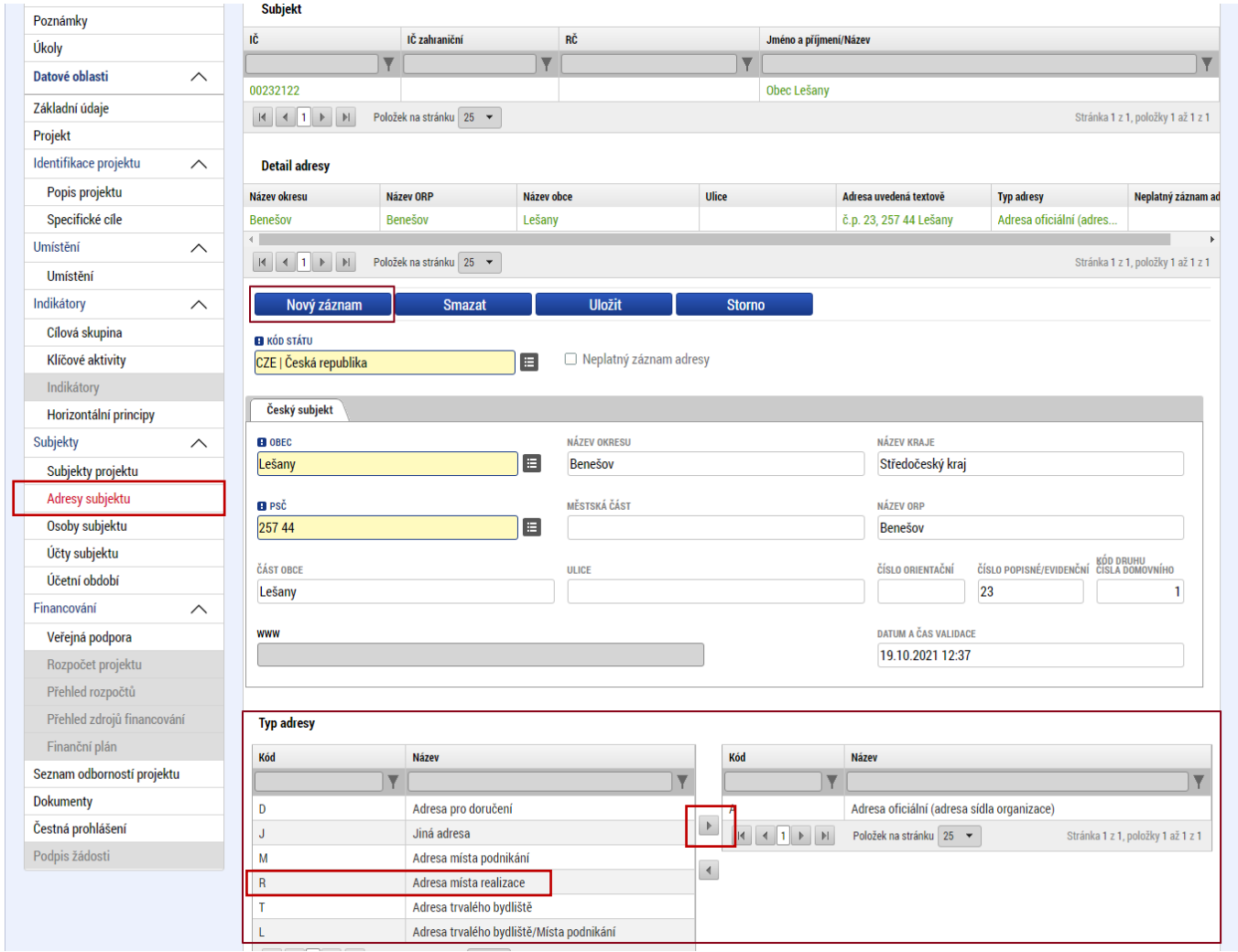

uživatel ve spodní části formuláře "**Typ adresy**": Adresa místa realizace (R) a pomocí šipky přidá k záznamu adresa oficiální (A).

V případě, že místo realizace je odlišné od adresy oficiální nebo je míst realizace více, klikne uživatel na tlačítko "**Nový záznam**", vybere z číselníku "**OBEC**" a následně přesnou adresu přes "**PSČ**". Záznam uloží a následně ve spodní části formuláře vybere "**Typ adresy**": Adresa místa realizace (R) a pomocí šipek přiřadí do pravé strany. Postup se opakuje pro všechna místa realizace.

 Pro potřeby projektu je nutné mít v žádosti uvedeny minimálně tři typy adres: **(A) Adresa oficiální**, **(R) Adresa místa realizace** a **(D) Adresa doručovací**. Musí být uvedeny všechna místa realizace.

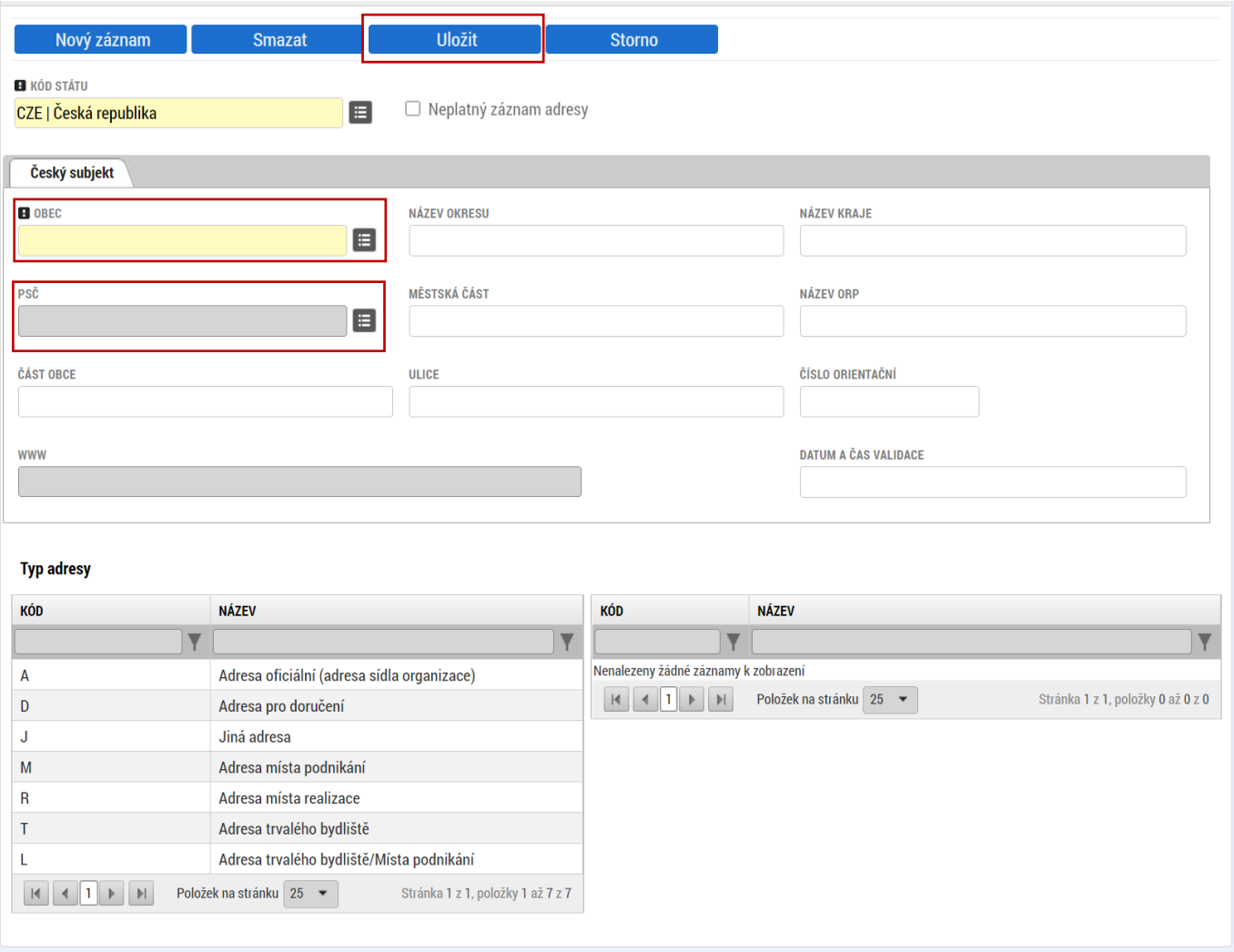

# <span id="page-23-0"></span>**4.14 Osoby subjektu**

Na záložce "Osoby subjektu" uživatel vyplní osobu/osoby, které budou mít statut "Hlavní kontaktní **osoba**" a "**Statutární zástupce**". Uživatel vyplní "**JMÉNO"**, **"PŘÍJMENÍ"**, **"MOBIL"** a **"E-MAIL"** a současně zaškrtne checkbox "Hlavní kontaktní osoba" a/nebo "Statutární zástupce". Další osobu uživatel přidá tlačítkem "Nový záznam".

 V případě více statutárních zástupců není nutné vyplňovat všechny, počet však musí odpovídat způsobu jednání za společnost, který je uveden v obchodním rejstříku.

Doporučujeme, aby hlavní kontaktní osoba byla i osobou, která bude mít přidělené role čtenář nebo editor v Přístupech projektu.

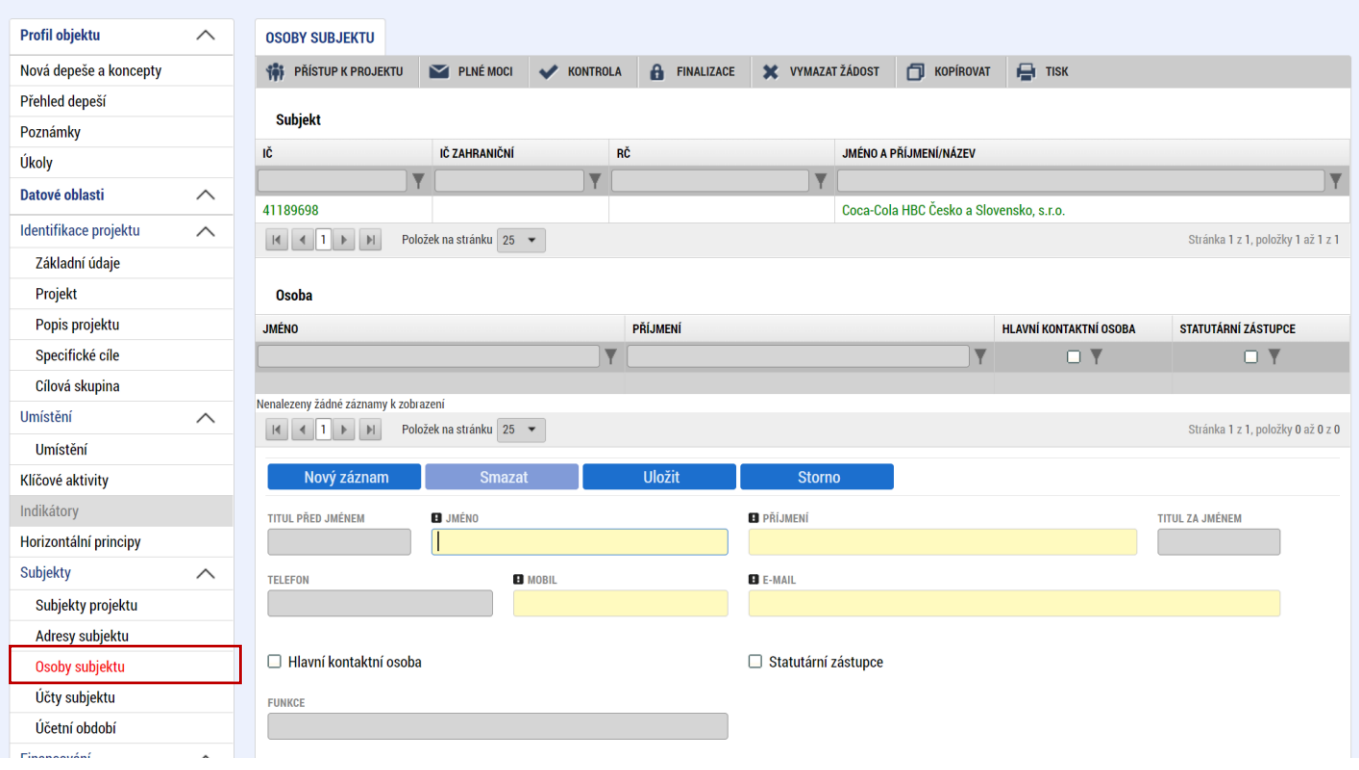

# <span id="page-24-0"></span>**4.15 Účty subjektu**

Na této záložce uživatel vyplní číslo účtu příjemce, na které mu bude v případě schválení žádosti o podporu a následné žádosti o platbu, zaslána dotace. Uživatel vyplní "NÁZEV ÚČTU PŘÍJEMCE" a vybere z číselníku "KÓD BANKY". Následně vyplní Číslo účtu do políčka "ZÁKLADNÍ ČÁST ABO" (předčíslí učtu do "PŘEDČÍSLÍ ABO"). Povinným údajem je rovněž "IBAN" (CZXX XXXX XXXX XXXX XXXX XXXX), který naleznete např. v detailu Vašeho bankovního účtu v elektronickém bankovnictví.

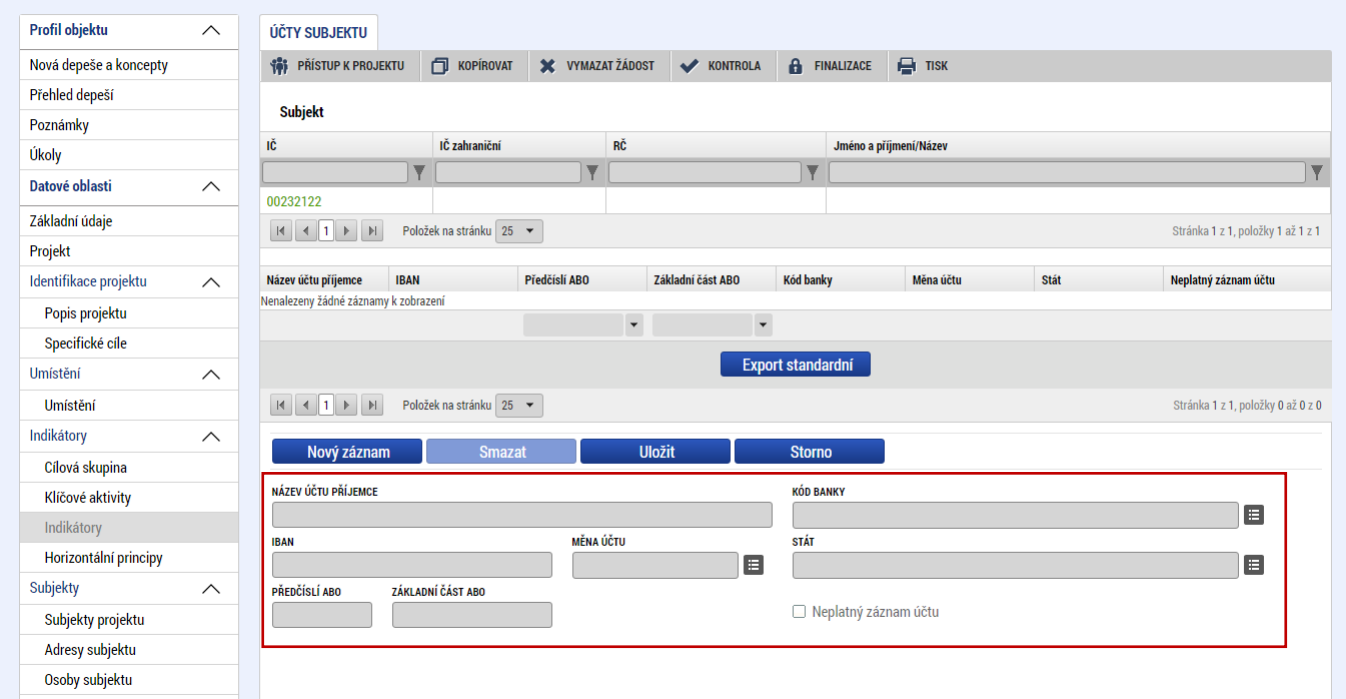

<span id="page-25-0"></span> **Údaje se vyplňují pouze za žadatele**, jelikož případné vyplácení dotace se provádí přímo a pouze žadateli o podporu.

#### <span id="page-25-1"></span>**4.16 CZ-NACE**

Na záložce "CZ NACE" uživatel vyplní CZ NACE v 4 místním kódu, který odpovídá realizaci projektu a který koresponduje s evidovanou činností ve veřejných rejstřících, přičemž uvedený CZ NACE nesmí být uveden v příloze č. 5 Výzvy Nepodporované kategorie CZ-NACE

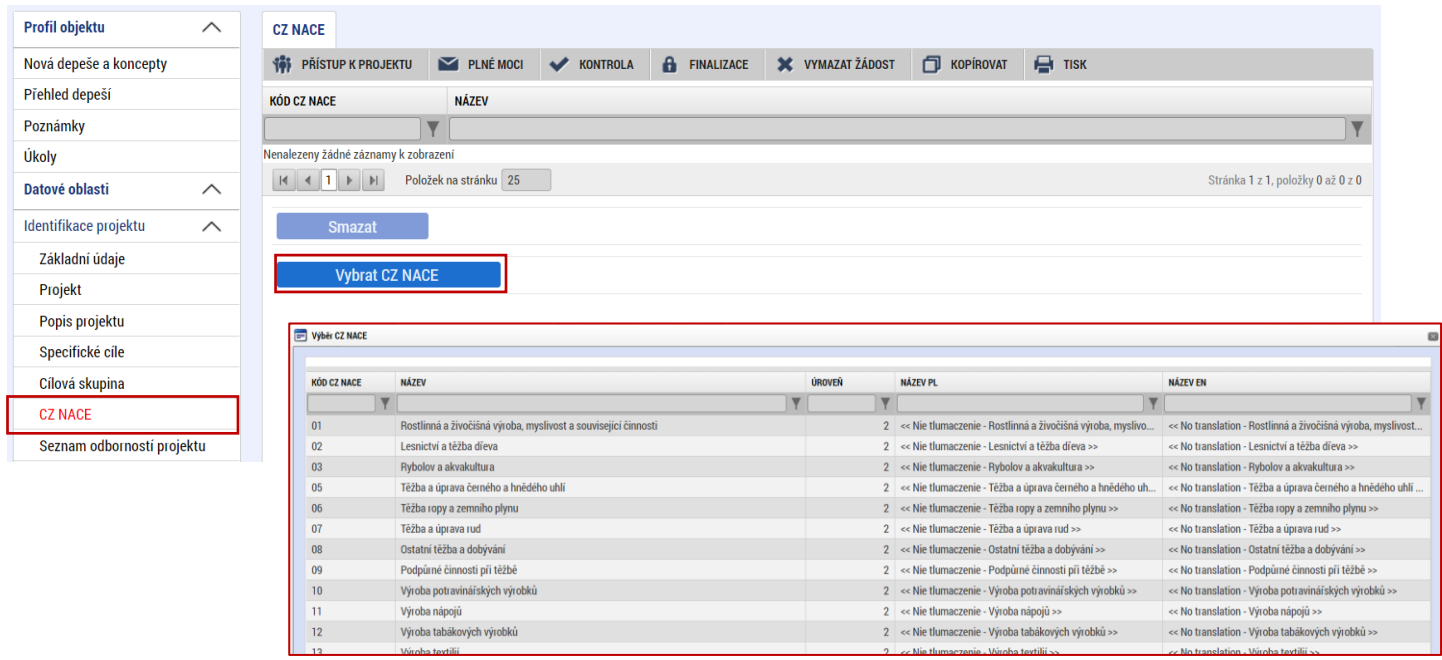

# <span id="page-25-2"></span>**4.17 Veřejná podpora**

Záložka "Veřejná podpora" je zpřístupněna k editaci pouze za předpokladu, že je zatržený checkbox "Veřejná podpora" na záložce "Projekt".

Na tomto formuláři se definuje, o jakou variantu (varianty) veřejné podpory či jejich kombinace se jedná. **Veřejná podpora je vždy evidována ve vztahu k subjektu žadatele.** Uživatel nejprve vybere z číselníku "SUBJEKT" (subjekt žadatele) a následně "KOMBINACE VEŘEJNÉ PODPORY", která bude vždy 20121533 De minimis.

Záznam uživatel uloží, čímž se zpřístupní k editaci modul "**Bonifikace**" ve spodní části formuláře. Uživatel vybere z levého sloupce variantu bonifikace a pomocí šipky přesune do pravé části, čímž se bonifikace přiřadí k dané veřejné podpoře a určí tak skutečnou míru podpory.

Pro malé podniky zvolí bonifikaci "Malé podniky (MSP)" (20 %). Pro střední podniky zvolí bonifikaci "Střední podniky (MSP)" (10 %).

 Pokud uživatel nevybere příslušnou bonifikaci, nebo zvolí chybně (nižší), **nebude po podání Žádosti o podporu již umožněno míru podpory upravit** (navýšit).

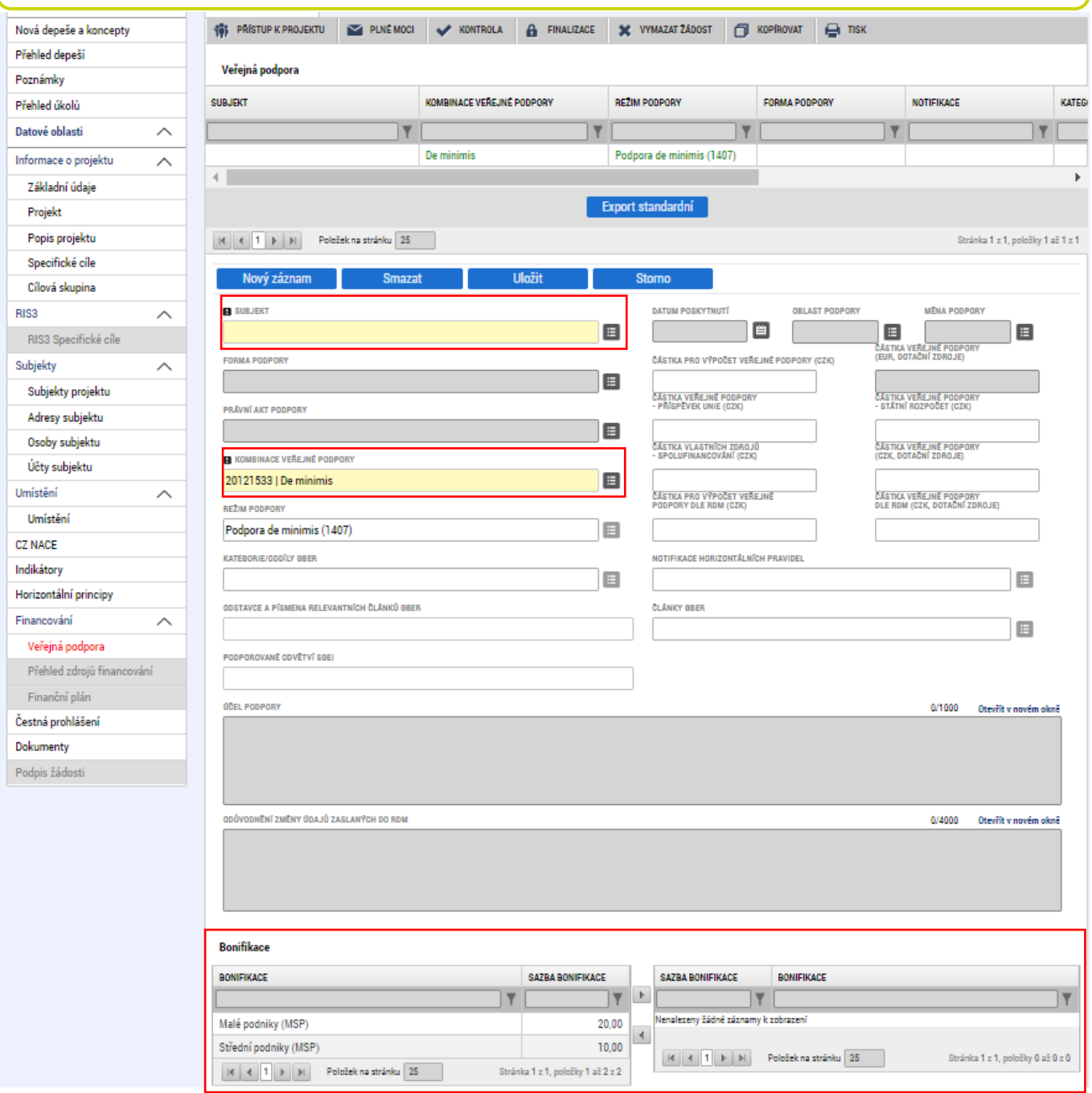

# <span id="page-27-0"></span>**4.18 Rozpočet projektu**

.

Pro editaci formuláře "Rozpočet projektu" je nutné mít vyplněné údaje na formulářích "Specifické **cíle***" a "***Subjekty projektu***"*

Rozpočet projektu je generován automaticky při založení žádosti o podporu. Žadateli se zobrazí typ rozpočtu s nadefinovanou strukturou položek podle toho, jak byl nadefinován na výzvě. Pro editaci rozpočtu uživatel klikne na tlačítko "Editovat vše". Následně doplňuje částky do šedých polí u jednotlivých položek rozpočtu.

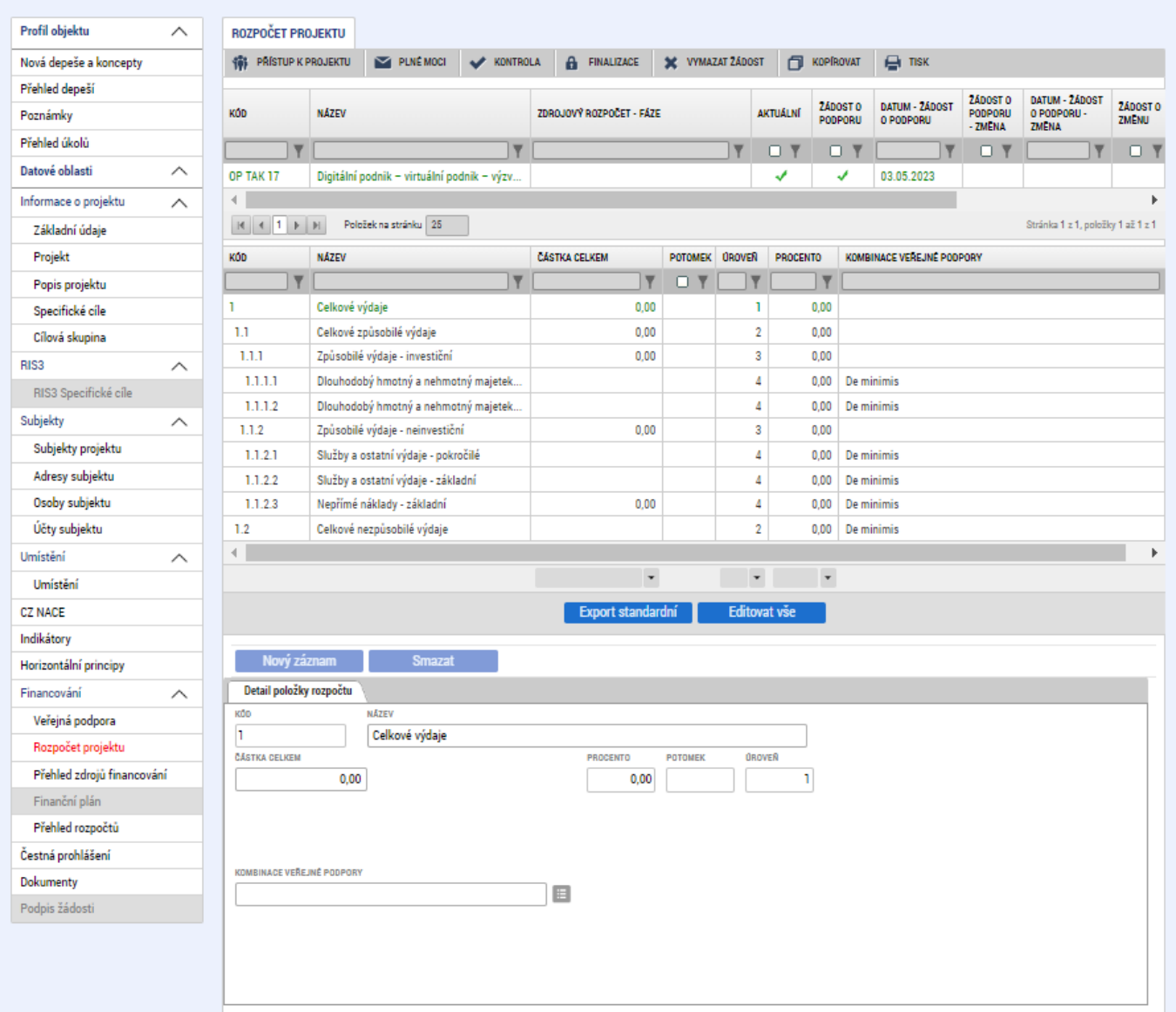

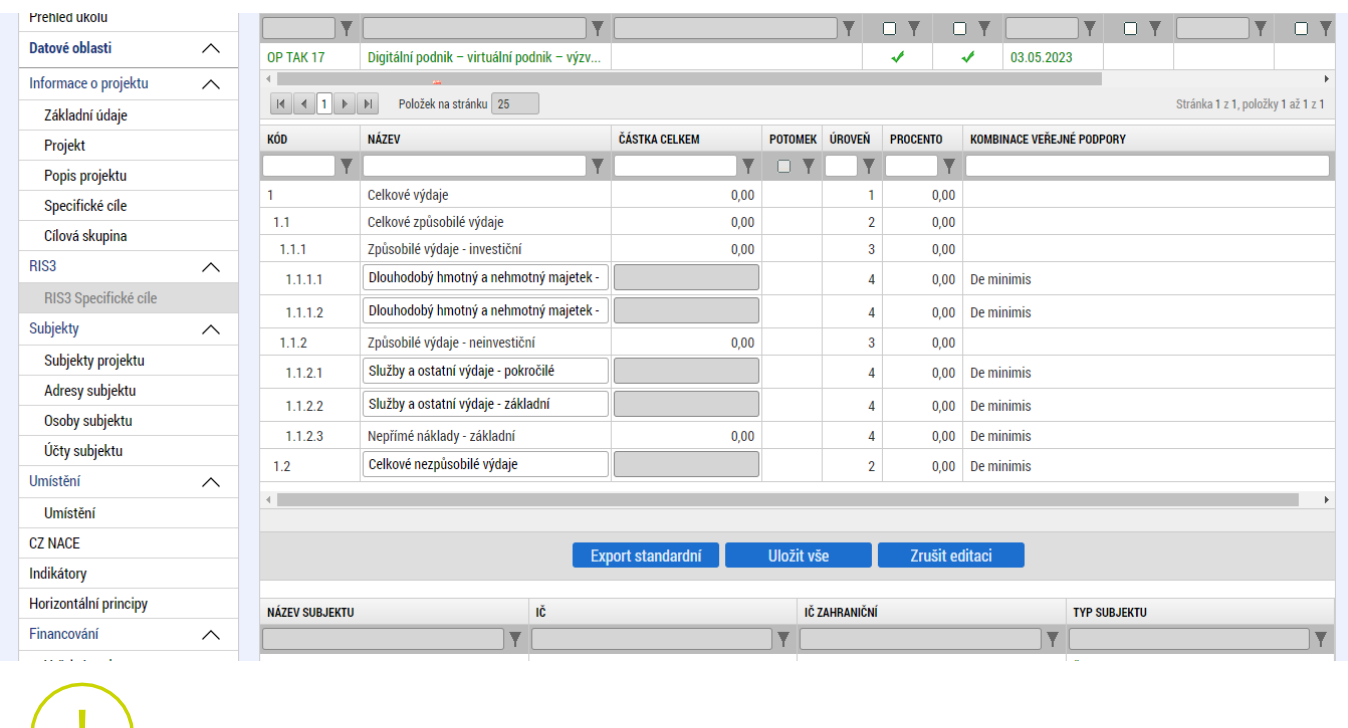

 Při vyplnění rozpočtu je nutné splnit **limity Výzvy (minimálně 80 % CZV v Pokročilých technologiích a službách)**. Při vyplňování můžete využít hodnoty z vyplněné přílohy č. 8 Výzvy Kategorizace CZV (list Rozpočet projektu).

# <span id="page-28-0"></span>**4.19 Přehled zdrojů financování**

Na záložce "Přehled zdrojů financování" dochází k výpočtu požadované podpory na základě údajů vyplněných na záložkách "**Subjekty projektu***", "***Veřejná podpora***" a "***Rozpočet projektu**".

Uživatel vybere z číselníku "**ZDROJ FINANCOVÁNÍ VLASTNÍHO PODÍLU**": **Soukromé zdroje.** Následně uživatel klikne na tlačítko "Rozpad financí", čímž se automaticky doplní zbývající údaje.

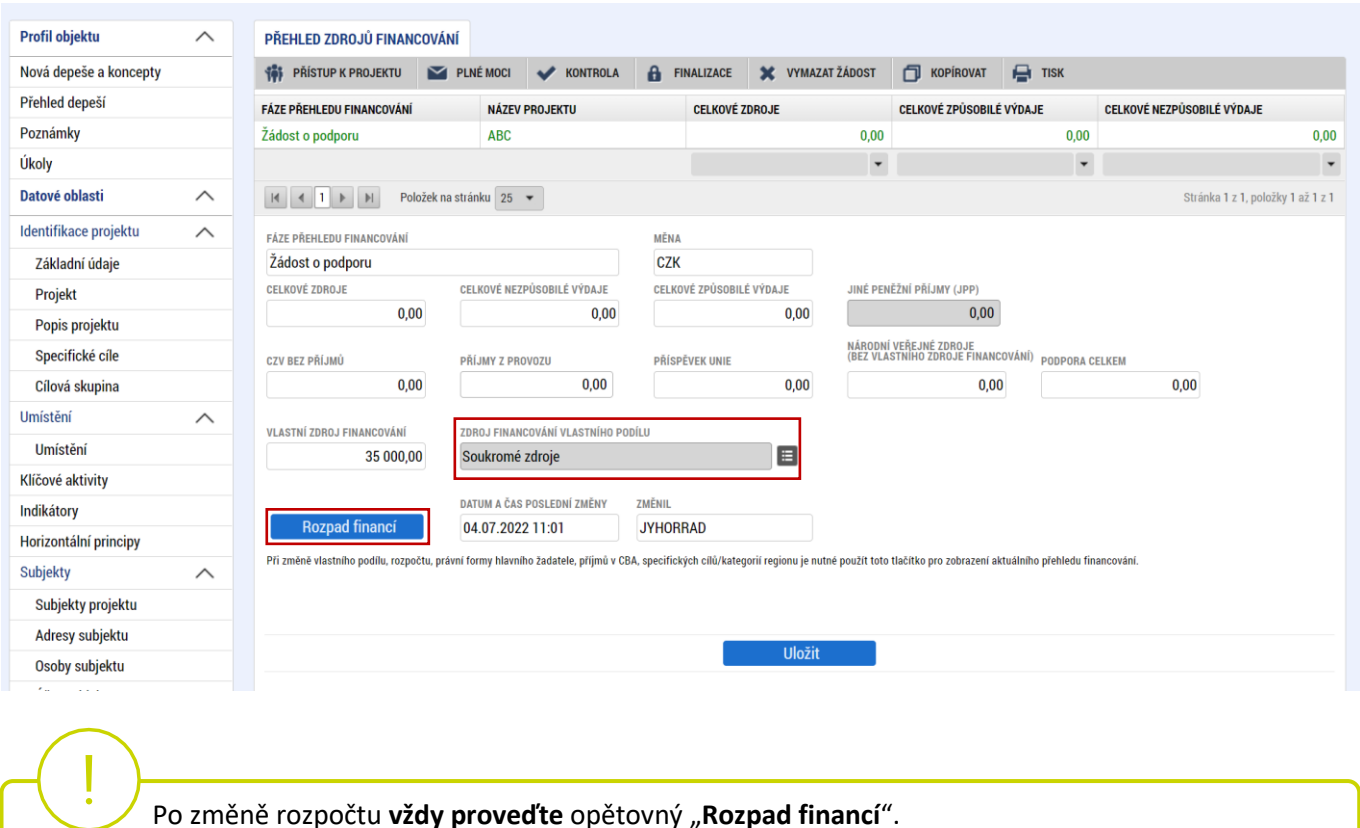

# <span id="page-29-0"></span>**4.20 Finanční plán**

Na záložce "Finanční plán" Uživatel vyplní:

**DATUM PŘEDLOŽENÍ** (žádosti o platbu): Max. 2 měsíce od data ukončení projektu. Označení data se tak musí shodovat s datem ukončení + 2 měsíce, není-li v měsíci takový den, končí lhůta posledním dnem měsíce, např. projekt končí 30.6.2025, datum předložení tak může být maximálně 30.8.2025, nebo projekt končí 31.12.2024, datum předložení pak bude maximálně 28.2.2025.

**VYÚČTOVÁNÍ – PLÁN**: Předpokládaná částka nárokovaná v žádosti o platbu, která **odpovídá výši celkových způsobilých výdajů (rozdělených na investice a neinvestice dle rozpočtu)**.

 Po vyplnění všech záznamů doporučujeme provést kontrolu shody částek finančního plánu a rozpočtu tlačítkem "Kontrola finančního pánu a rozpočtu".

Projekt může mít pouze jednu etapu!

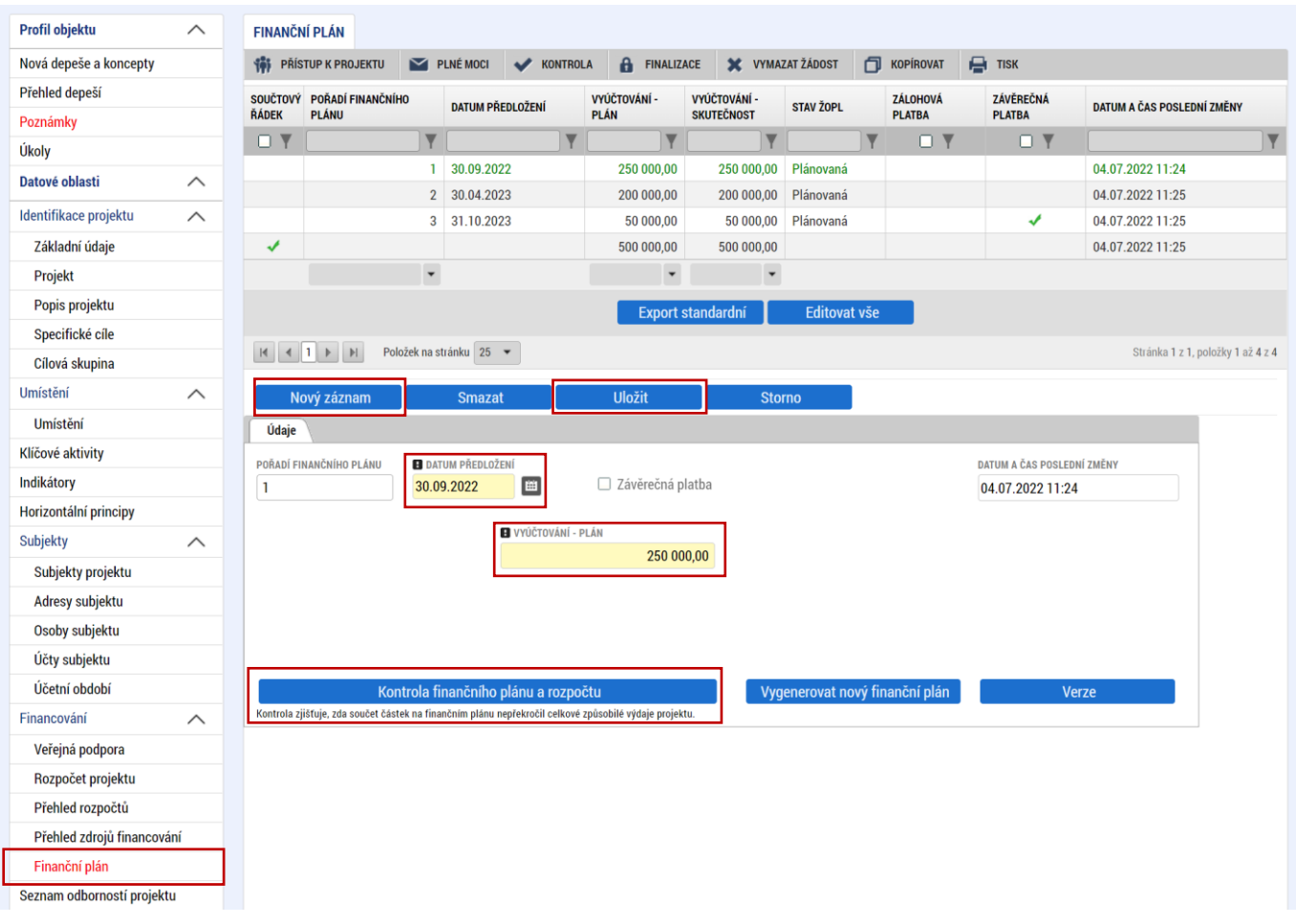

# <span id="page-30-0"></span>**4.21 Dokumenty**

Na formuláři "**Dokumenty"** přikládá uživatel povinné přílohy žádosti o podporu definované výzvou. Uživatel vybírá z přednastavených příloh v horním seznamu formuláře. Doplní "NÁZEV DOKUMENTU", připojí soubor z PC a následně uloží. Případně přikládá i ostatní přílohy kliknutím na tlačítko "**Nový záznam**".

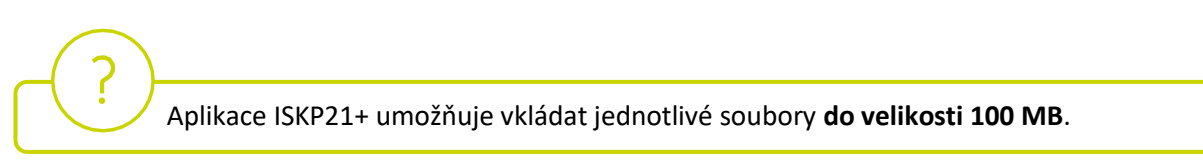

Povinné přílohy k žádosti o podporu:

- 1. **Rozvahu a Výkaz zisku a ztráty** za poslední dvě uzavřená účetní období včetně přílohy k účetní závěrce, pokud ze zákona tyto dokumenty vytváří a zároveň pokud nebyly před podáním žádosti o podporu zveřejněny v příslušném rejstříku ve smyslu zákona č. 304/2013 Sb., o veřejných rejstřících právnických a fyzických osob; lze též akceptovat finanční výkazy za aktuální uzavřené účetní období, za které dosud nebylo podáno daňové přiznání na finanční úřad;
- 2. Vyplněný **formulář finanční analýzy** u projektů s celkovými způsobilými výdaji, které se rovnají nebo jsou vyšší než 5 mil. Kč;
- 3. **Podnikatelský záměr** dle povinné osnovy (Příloha 6 této Výzvy);
- 4. **Další dokumenty** dokládající skutečnosti uvedené v Podnikatelském záměru (např. smlouvy o spolupráci, certifikáty atd.);
- 5. **Kategorizaci CZV a doklady, jež prokazují hospodárnost** (Příloha 8 této Výzvy);
- 6. **Formulář posouzení DNSH** (Příloha 7 této Výzvy)

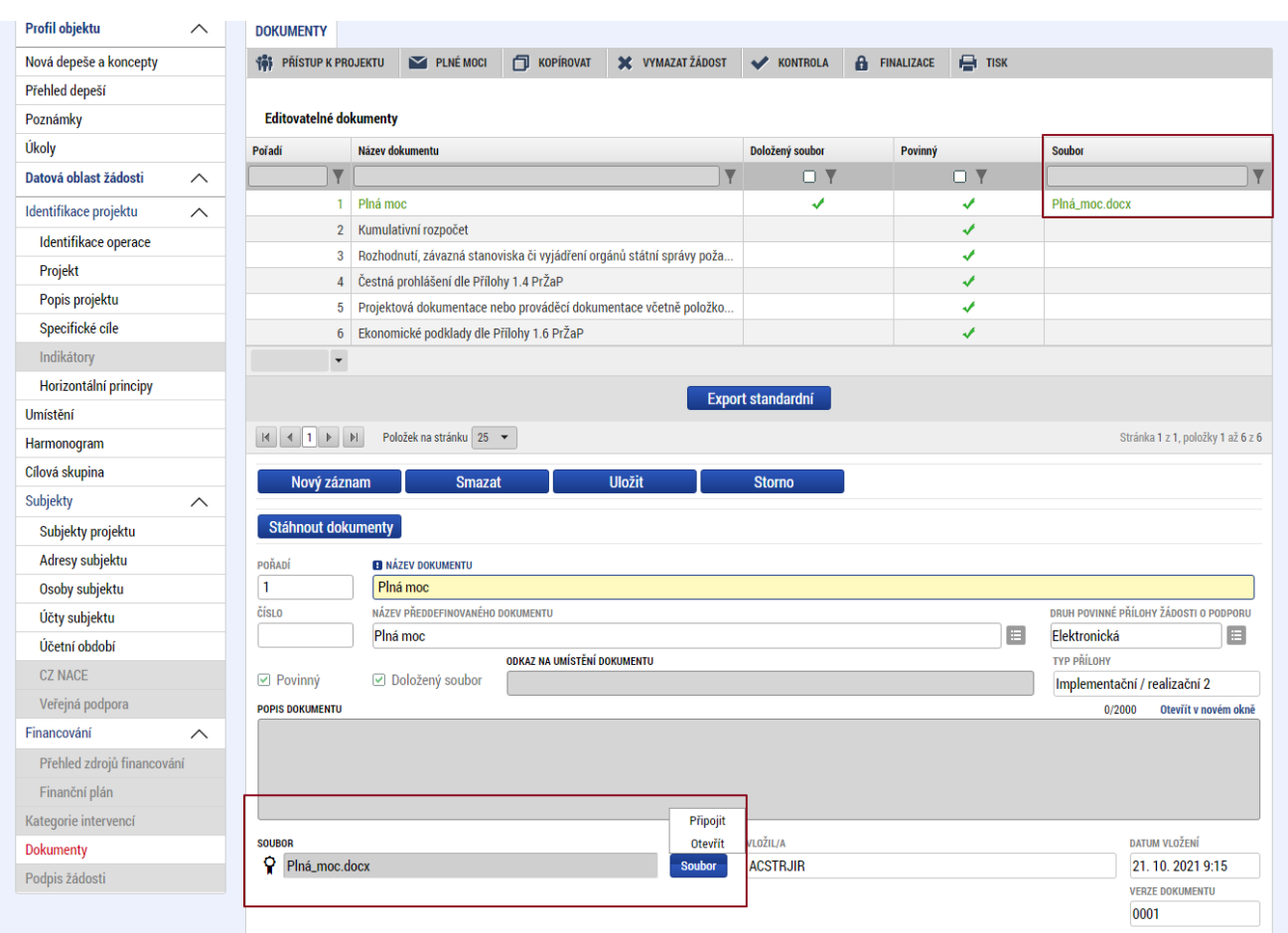

# <span id="page-31-0"></span>**4.22 Čestná prohlášení**

Na formuláři "**Čestná prohlášení"** vybere uživatel z číselníku příslušná čestná prohlášení definovaná výzvou. Zaškrtnutím checkboxu "**Souhlasím s čestným prohlášením"** potvrdí uživatel svůj souhlas s jeho zněním.

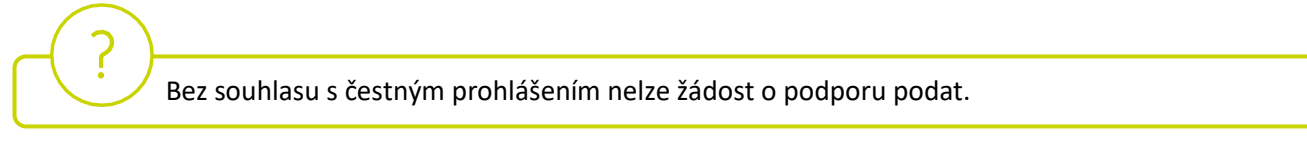

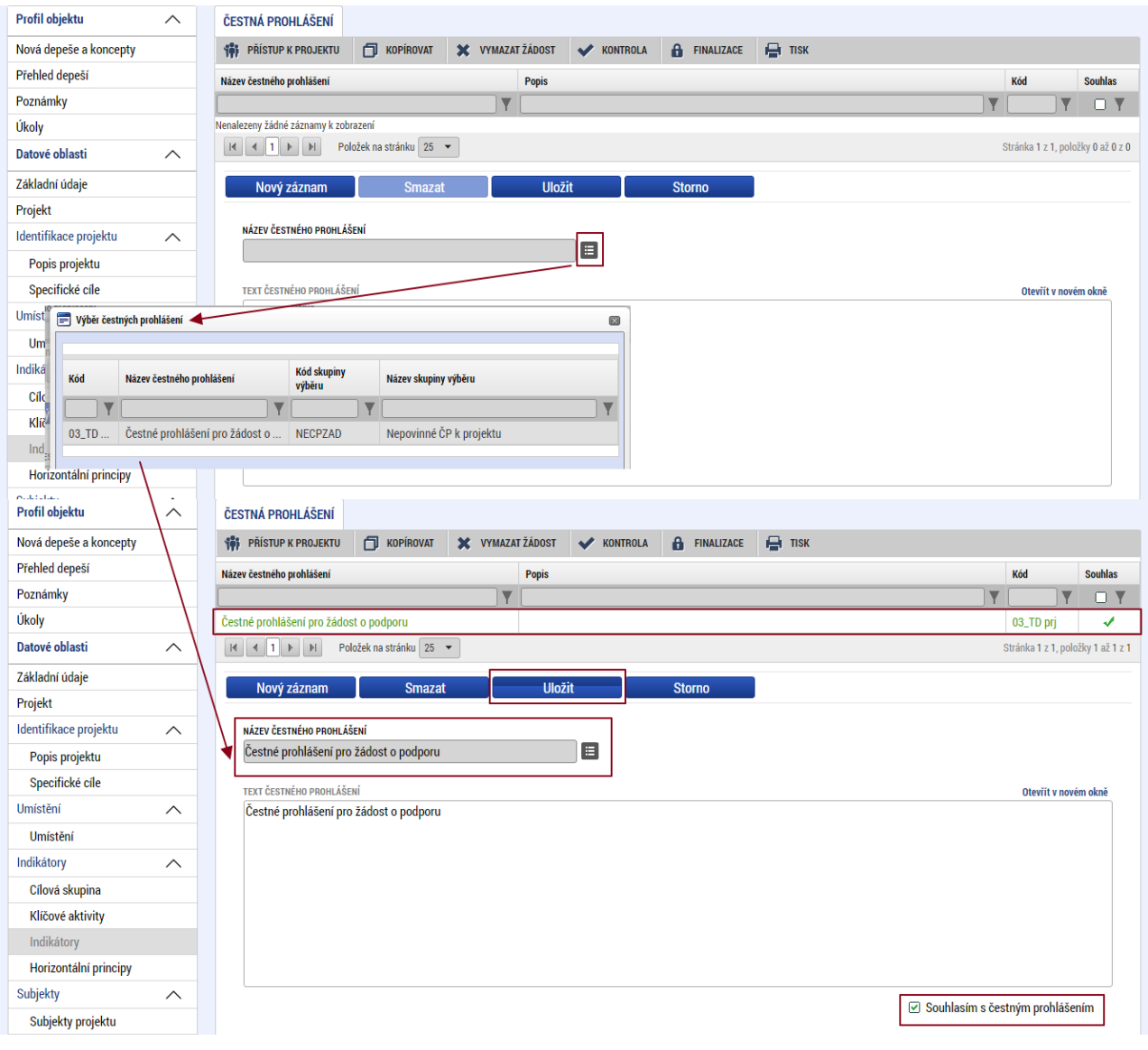

#### <span id="page-33-0"></span>**Finalizace a podání žádosti o podporu** 5

Po vyplnění všech výše uvedených záložek uživatel ověří správnost doplnění dat přes tlačítko "KONTROLA". Pokud nejsou všechna povinná data vyplněna, nebo neodpovídají podmínkám nastavení výzvy, zobrazí se chybová hláška s odkazem na daný formulář, kde je možné příslušná data doplnit.

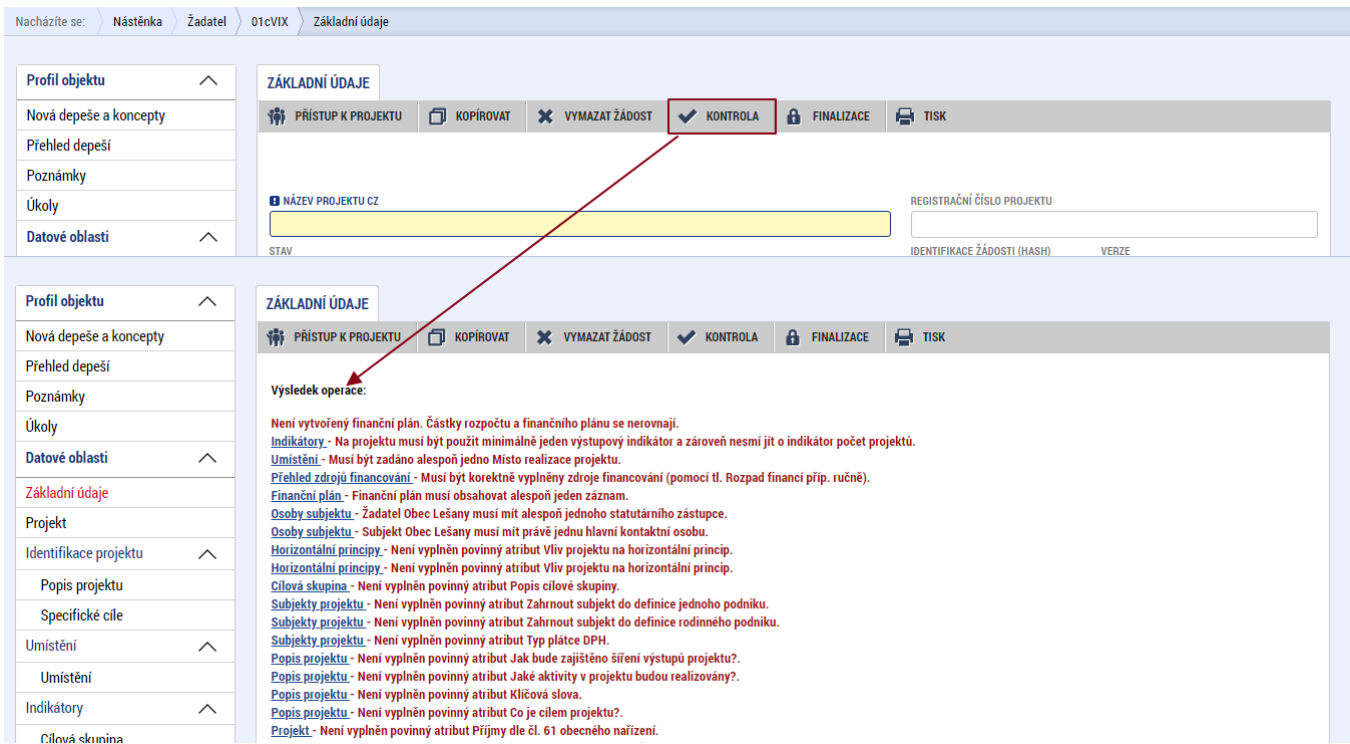

V případě, že je vše v pořádku, uživatel klikne na tlačítko "FINALIZACE". Tím dojde k uzamčení editace a žádosti je připravena k podpisu prostřednictvím kvalifikovaného elektronického podpisu.

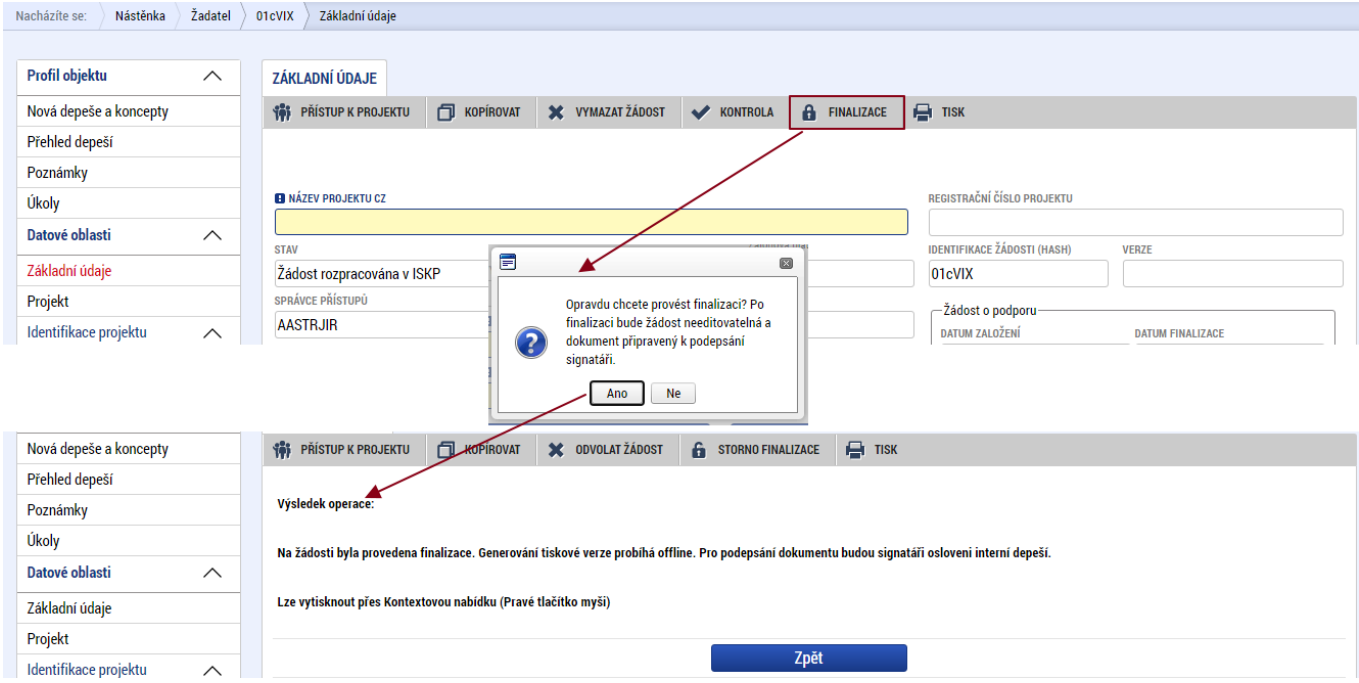

Pokud uživatel potřebuje provést úpravy v již finalizované žádosti, klikne na tlačítko "STORNO **FINALIZACE**", čímž se žádost opět zpřístupní k editaci. Tlačítko vidí **pouze uživatel s rolí Signatář**.

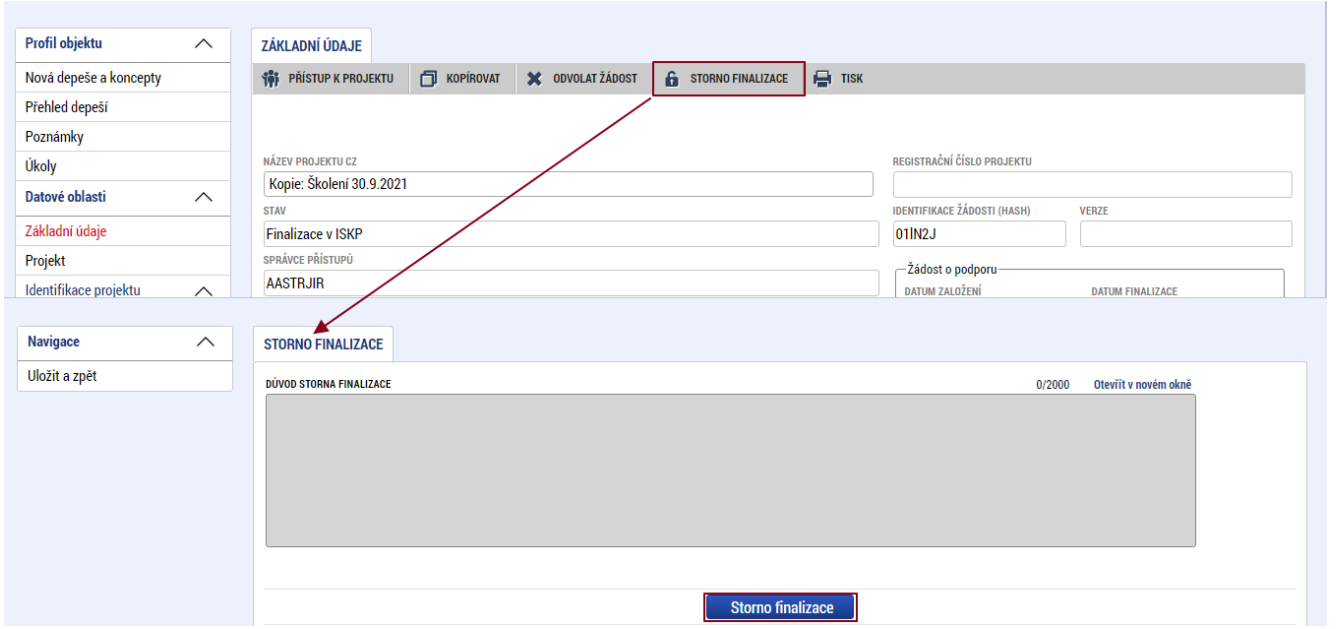

Systém následně automaticky odešle depeši signatáři projektu s notifikací, že žádost o podporu lze podepsat. Zároveň se zpřístupní poslední záložka "Podpis žádosti". Zde si uživatel stáhne soubor tiskové verze žádosti. Následně se zobrazí **ikona pečetě**, přes kterou uživatel (signatář) připojí k žádosti kvalifikovaný elektronický podpis. Žádost se automaticky přepne do stavu "**Podepsána".** 

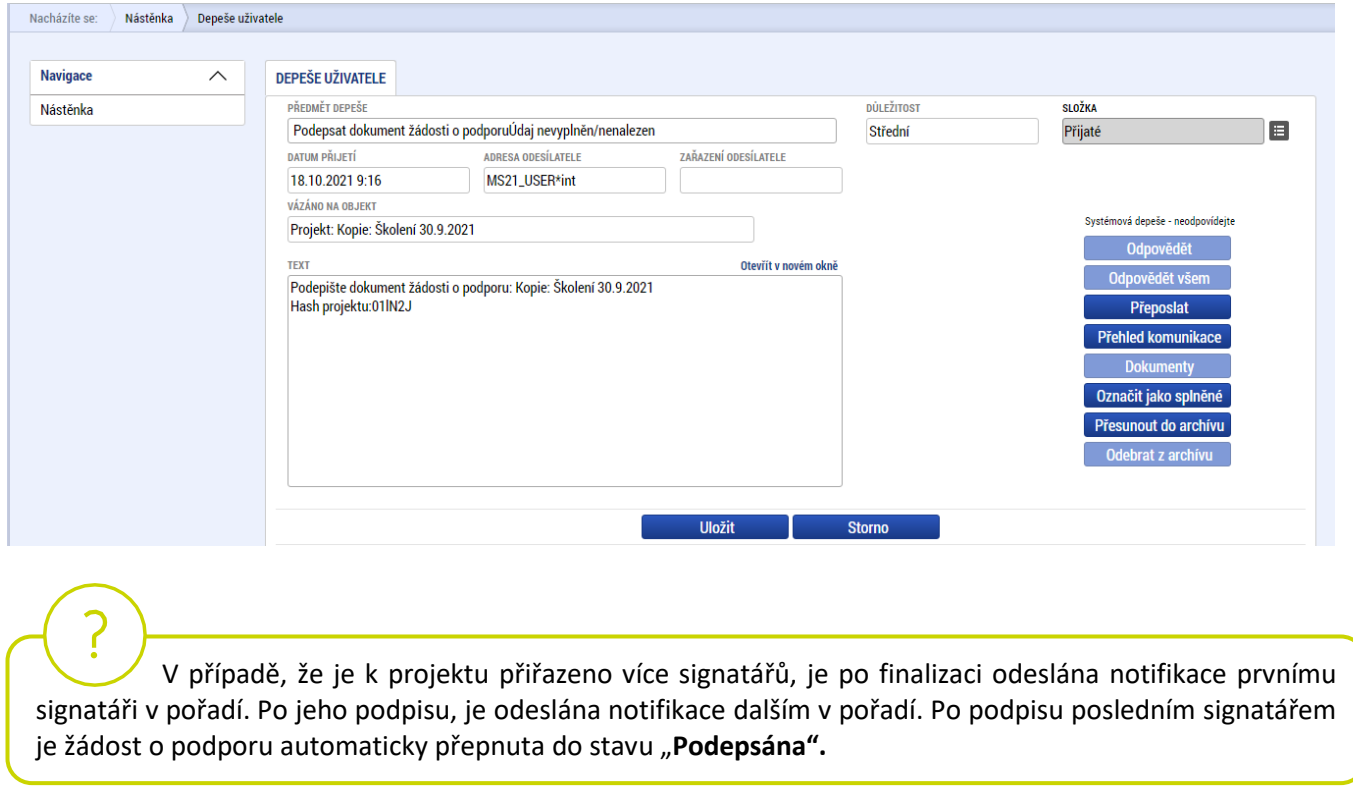

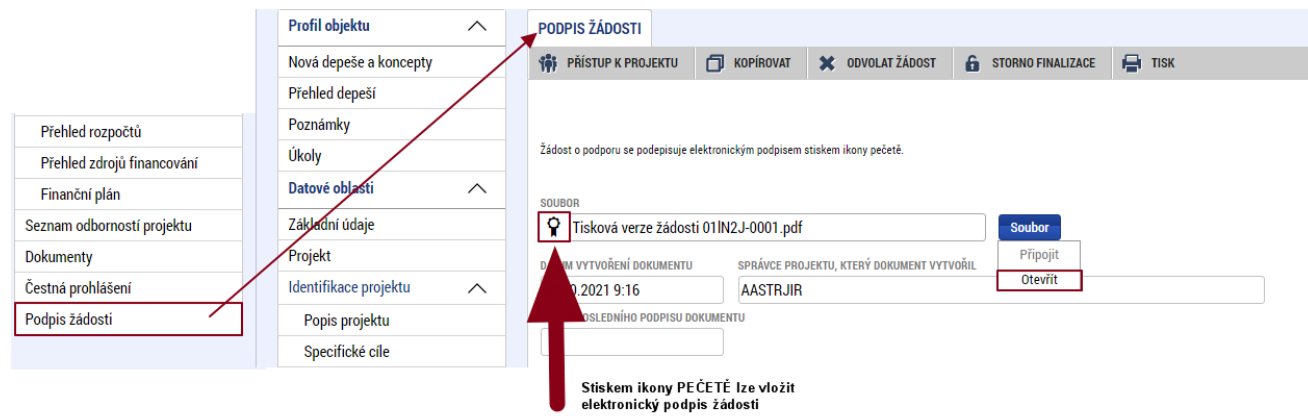

Po úspěšném podpisu žádosti o podporu se v horní nástrojové liště zaktivní tlačítko "PODÁNÍ", skrze které provede uživatel odeslání a zaregistrování žádosti o podporu. Na záložce "Základní údaje" se automaticky změní stav na "Žádost o podporu zaregistrována" a systém vygeneruje unikátní "**Registrační číslo projektu**".

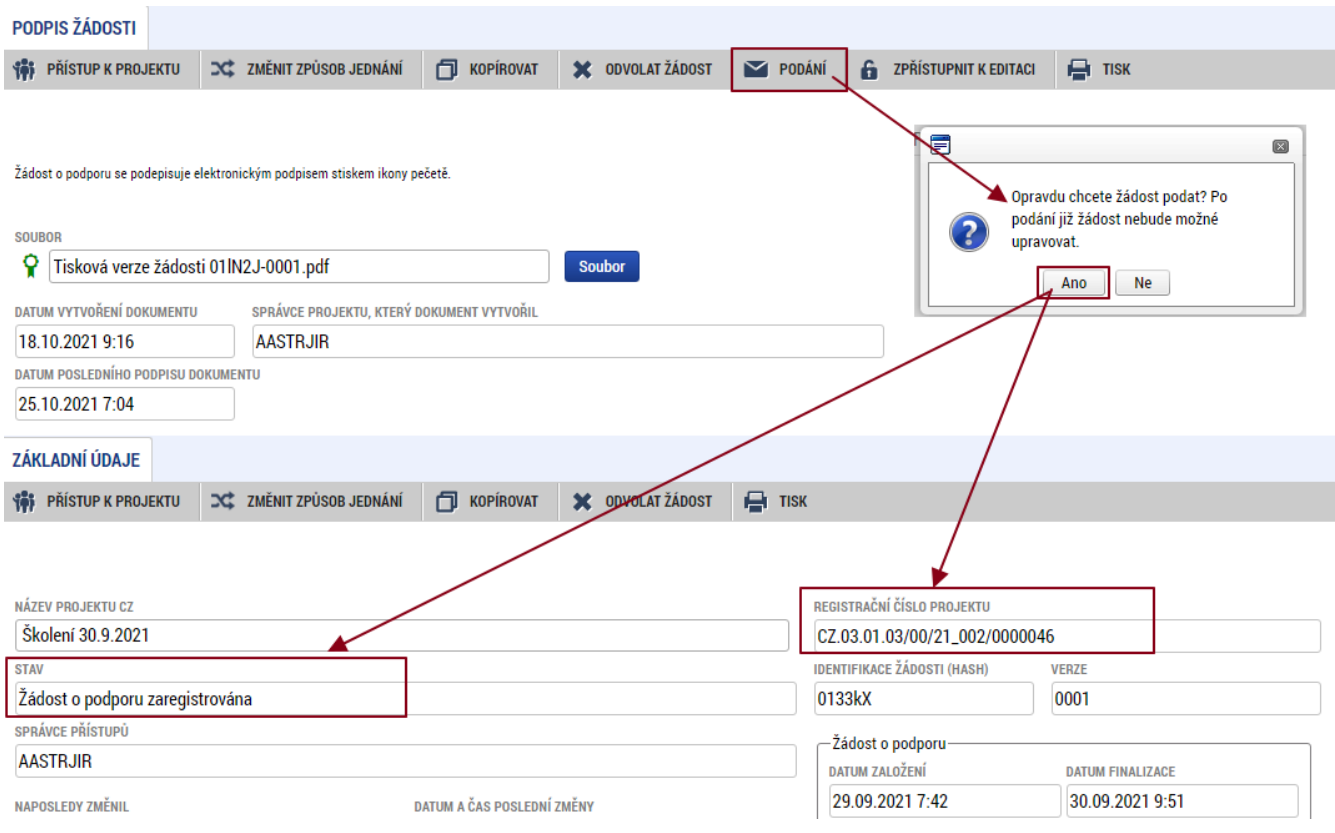

# **Žádost o podporu je tímto podána!**